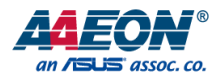

# PICO-APL1

PICO-ITX Board

User's Manual 10<sup>th</sup> Ed

*Last Updated: September 30, 2021*

#### Copyright Notice

This document is copyrighted, 2021. All rights are reserved. The original manufacturer reserves the right to make improvements to the products described in this manual at any time without notice.

No part of this manual may be reproduced, copied, translated, or transmitted in any form or by any means without the prior written permission of the original manufacturer. Information provided in this manual is intended to be accurate and reliable. However, the original manufacturer assumes no responsibility for its use, or for any infringements upon the rights of third parties that may result from its use.

The material in this document is for product information only and is subject to change without notice. While reasonable efforts have been made in the preparation of this document to assure its accuracy, AAEON assumes no liabilities resulting from errors or omissions in this document, or from the use of the information contained herein.

AAEON reserves the right to make changes in the product design without notice to its users.

#### Acknowledgement

Pico-ITX Board

All other products' name or trademarks are properties of their respective owners.

- ⚫ Microsoft Windows® is a registered trademark of Microsoft Corp.
- ⚫ ITE is a trademark of Integrated Technology Express, Inc.
- ⚫ IBM, PC/AT, PS/2, and VGA are trademarks of International Business Machines Corporation
- ⚫ Intel®, Celeron®, and Pentium® are registered trademarks of Intel Corporation
- ⚫ Intel Atom™ is a registered trademark of Intel Corporation
- ⚫ Intel Movidius® and Movidius Myriad™ 2 are registered trademarks of Intel **Corporation**

All other product names or trademarks are properties of their respective owners. Ownership is not implied nor claimed by the publisher of this document for any product or product names not herein listed.

### Packing List

Before setting up your product, please make sure the following items have been shipped:

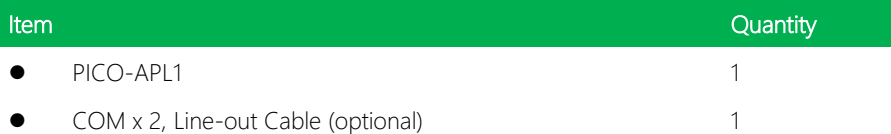

If any of these items are missing or damaged, please contact your distributor or sales representative immediately.

#### About this Document

This User's Manual contains all the essential information, such as detailed descriptions and explanations on the product's hardware and software features (if any), its specifications, dimensions, jumper/connector settings/definitions, and driver installation instructions (if any), to facilitate users in setting up their product.

Users may refer to the product page at AAEON.com for the latest version of this document.

#### Safety Precautions

Please read the following safety instructions carefully. It is advised that you keep this manual for future references

- 1. All cautions and warnings on the device should be noted.
- 2. Make sure the power source matches the power rating of the device.
- 3. Position the power cord so that people cannot step on it. Do not place anything over the power cord.
- 4. Always completely disconnect the power before working on the system's hardware.
- 5. No connections should be made when the system is powered as a sudden rush of power may damage sensitive electronic components.
- 6. If the device is not to be used for a long time, disconnect it from the power supply to avoid damage by transient over-voltage.
- 7. Always disconnect this device from any AC supply before cleaning.
- 8. While cleaning, use a damp cloth instead of liquid or spray detergents.
- 9. Make sure the device is installed near a power outlet and is easily accessible.
- 10. Keep this device away from humidity.
- 11. Place the device on a solid surface during installation to prevent falls
- 12. Do not cover the openings on the device to ensure optimal heat dissipation.
- 13. Watch out for high temperatures when the system is running.
- 14. Do not touch the heat sink or heat spreader when the system is running
- 15. Never pour any liquid into the openings. This could cause fire or electric shock.
- 16. As most electronic components are sensitive to static electrical charge, be sure to ground yourself to prevent static charge when installing the internal components. Use a grounding wrist strap and contain all electronic components in any static-shielded containers.
- 17. If any of the following situations arises, please the contact our service personnel:
	- i. Damaged power cord or plug
	- ii. Liquid intrusion to the device
	- iii. Exposure to moisture
	- iv. Device is not working as expected or in a manner as described in this manual
	- v. The device is dropped or damaged
	- vi. Any obvious signs of damage displayed on the device

# 18. DO NOT LEAVE THIS DEVICE IN AN UNCONTROLLED ENVIRONMENT WHERE THE STORAGE TEMPERATURE IS BELOW -20° C (-4°F) OR ABOVE 60°C (140°F) TO PREVENT DAMAGE.

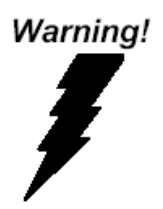

This device complies with Part 15 FCC Rules. Operation is subject to the following two conditions: (1) this device may not cause harmful interference, and (2) this device must accept any interference received including interference that may cause undesired operation.

#### *Caution:*

*There is a danger of explosion if the battery is incorrectly replaced. Replace only with the same or equivalent type recommended by the manufacturer. Dispose of used batteries according to the manufacturer's instructions and your local government's recycling or disposal directives.*

#### *Attention:*

*Il y a un risque d'explosion si la batterie est remplacée de façon incorrecte. Ne la remplacer qu'avec le même modèle ou équivalent recommandé par le constructeur. Recycler les batteries usées en accord avec les instructions du fabricant et les directives gouvernementales de recyclage.*

产品中有毒有害物质或元素名称及含量

AAEON Main Board/ Daughter Board/ Backplane

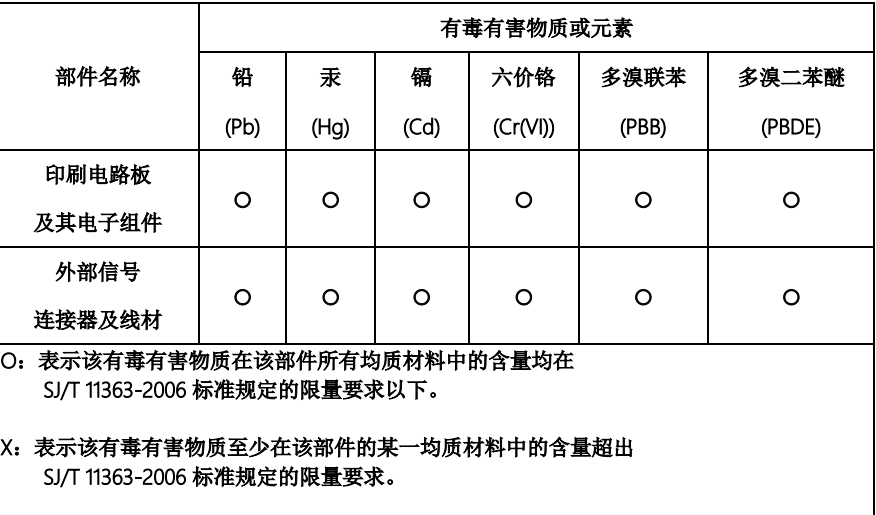

备注:此产品所标示之环保使用期限,系指在一般正常使用状况下。

#### Poisonous or Hazardous Substances or Elements in Products

AAEON Main Board/ Daughter Board/ Backplane

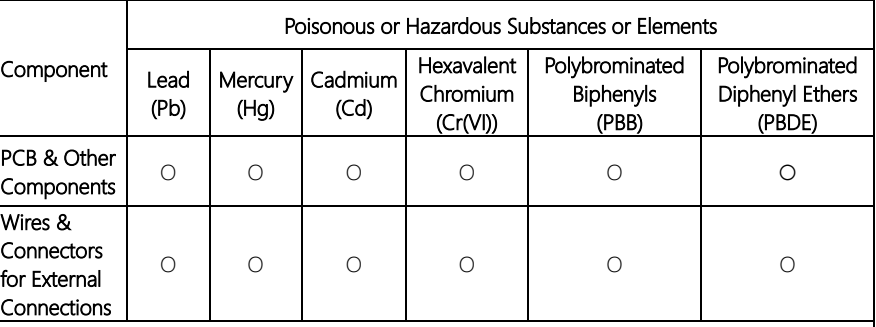

O: The quantity of poisonous or hazardous substances or elements found in each of the component's parts is below the SJ/T 11363-2006-stipulated requirement.

X: The quantity of poisonous or hazardous substances or elements found in at least one of the component's parts is beyond the SJ/T 11363-2006-stipulated requirement.

Note: The Environment Friendly Use Period as labeled on this product is applicable under normal usage only

# Table of Contents

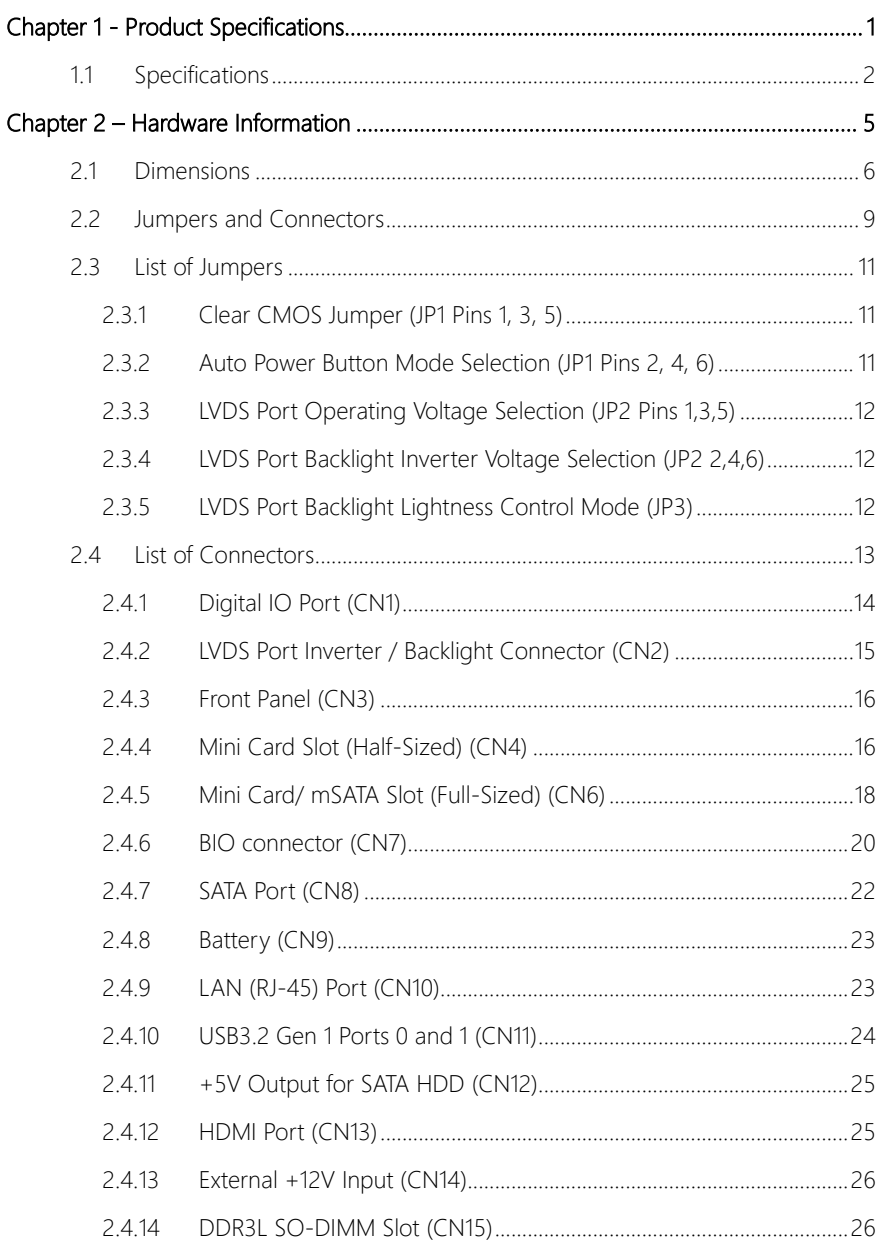

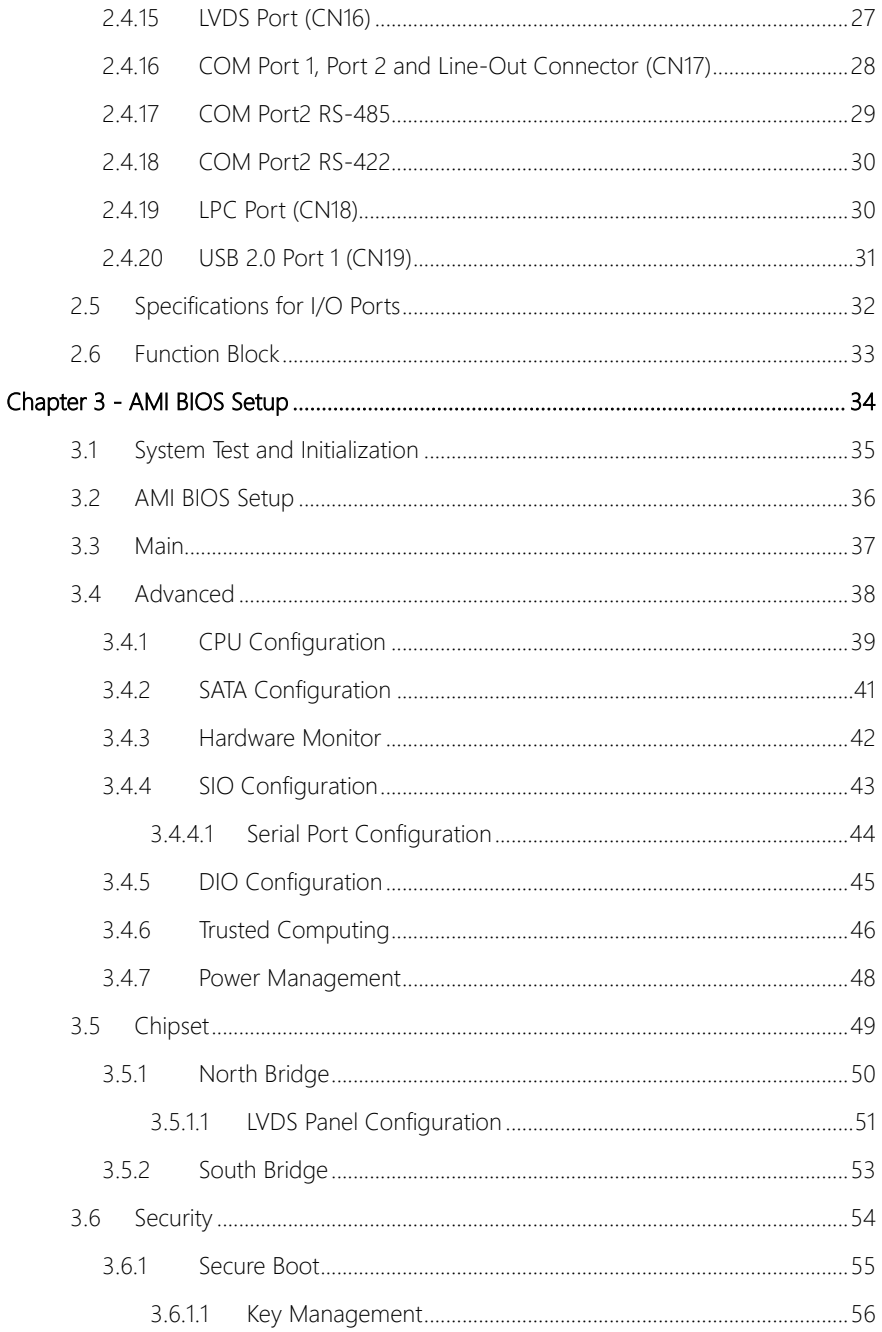

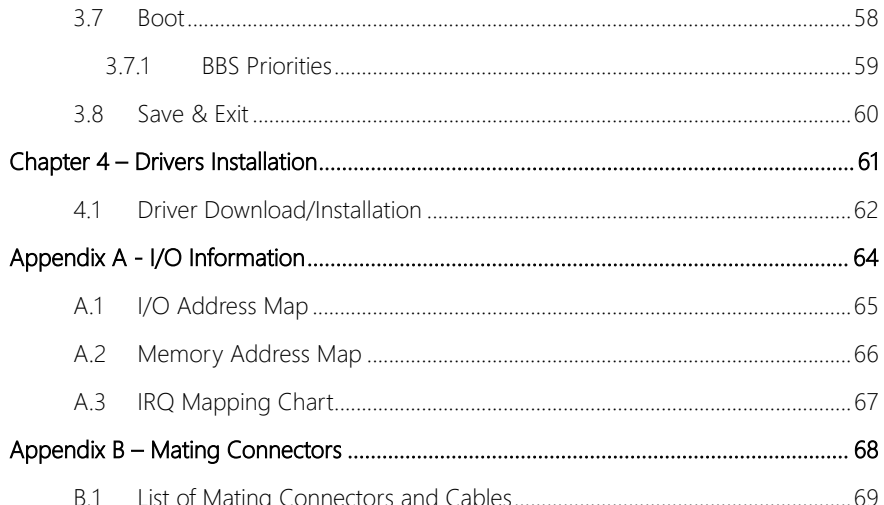

# Chapter 1

<span id="page-13-0"></span>Product Specifications

# <span id="page-14-0"></span>1.1 Specifications

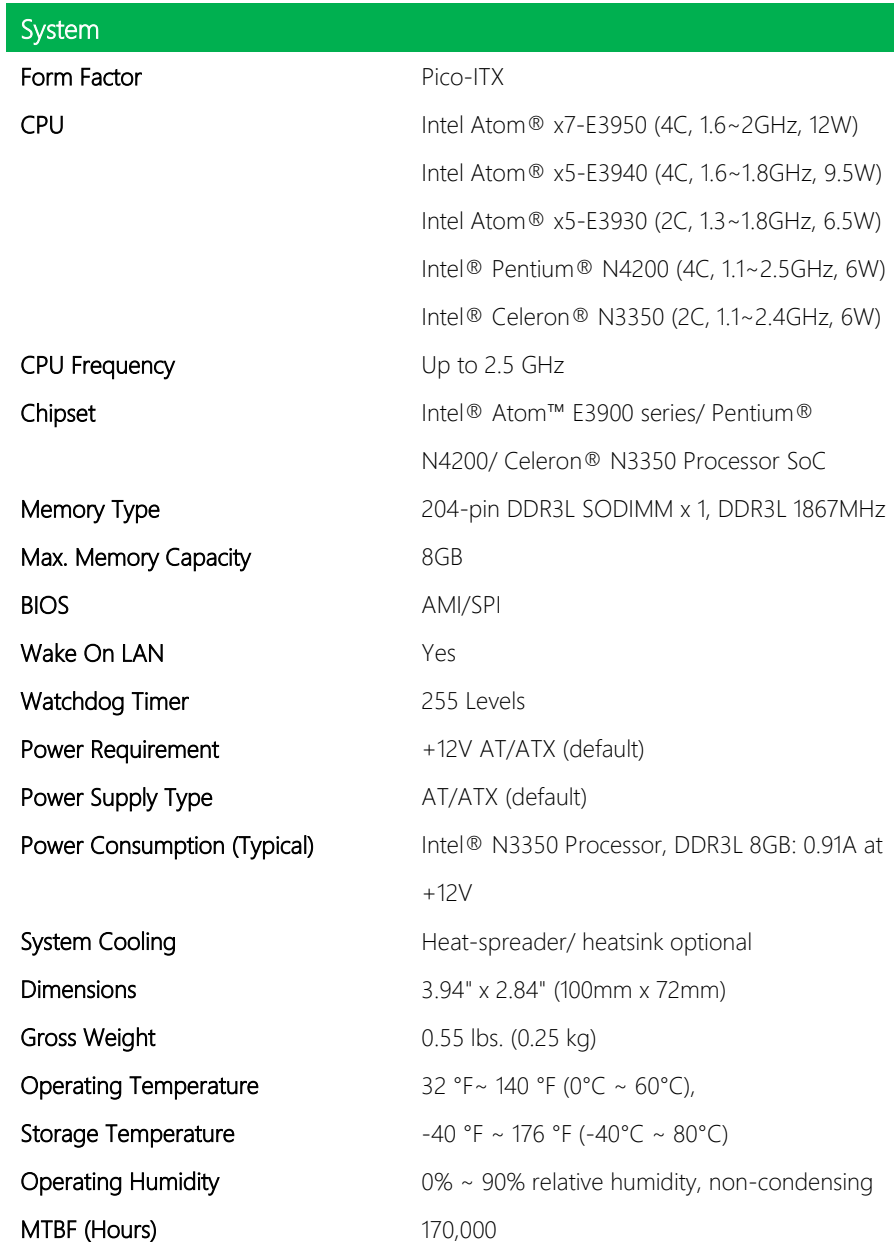

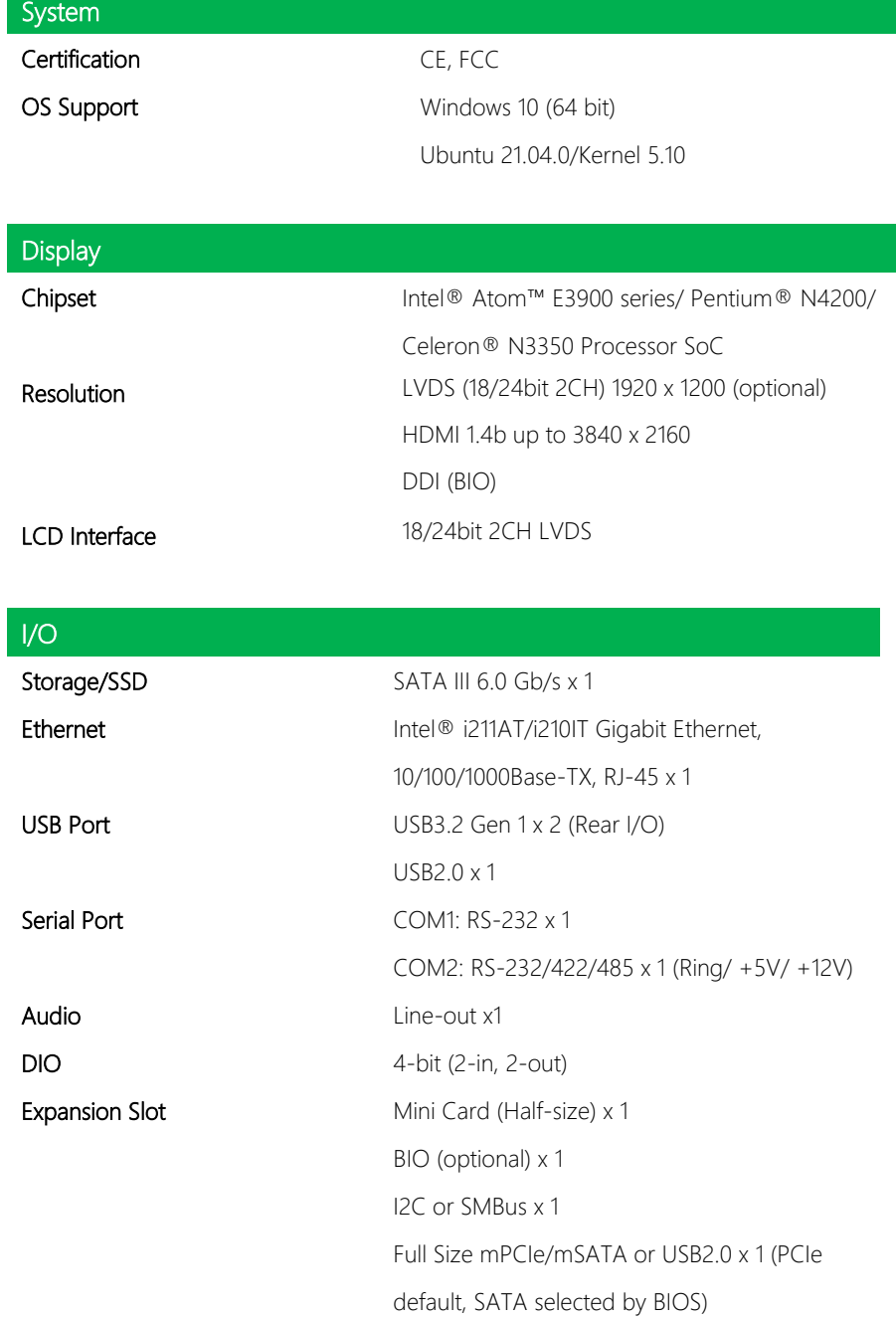

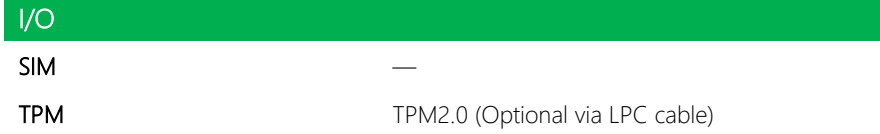

# Chapter 2

<span id="page-17-0"></span>– Hardware Information

#### <span id="page-18-0"></span>2.1 Dimensions  $\sum_{i=1}^{n}$

#### Component Side

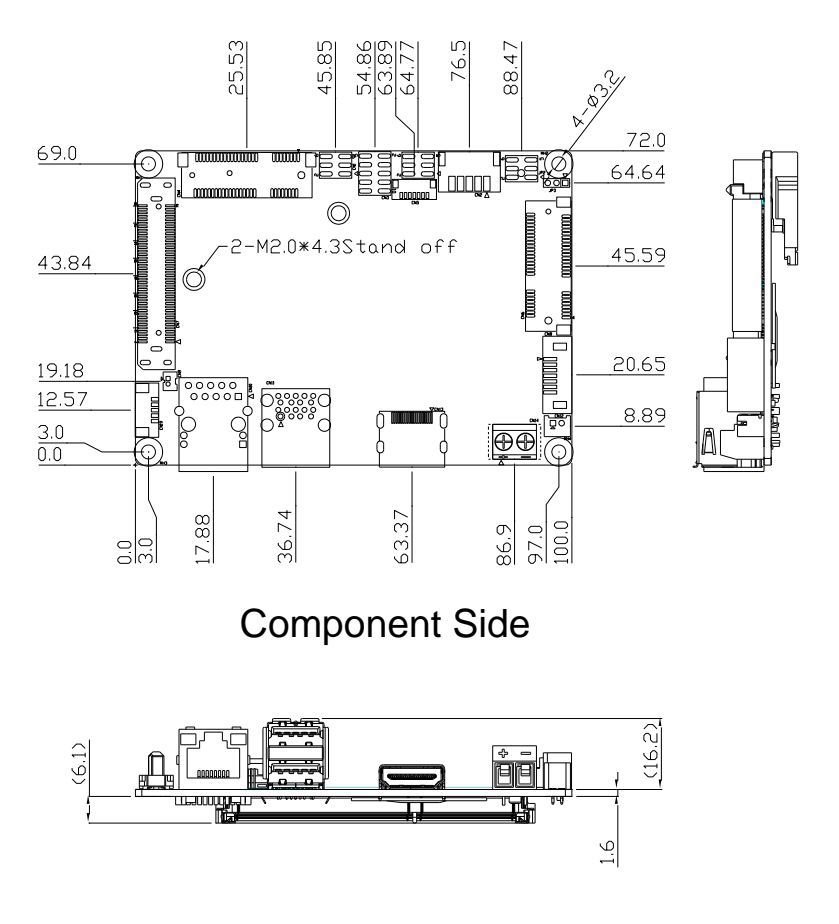

Pico-ITX Board

Solder Side A A3 B C D E F G H I J E F G H I J E F G H I J E F G H I J E F G H I J E F G H I J E F G H I J E F G H I J E F G H

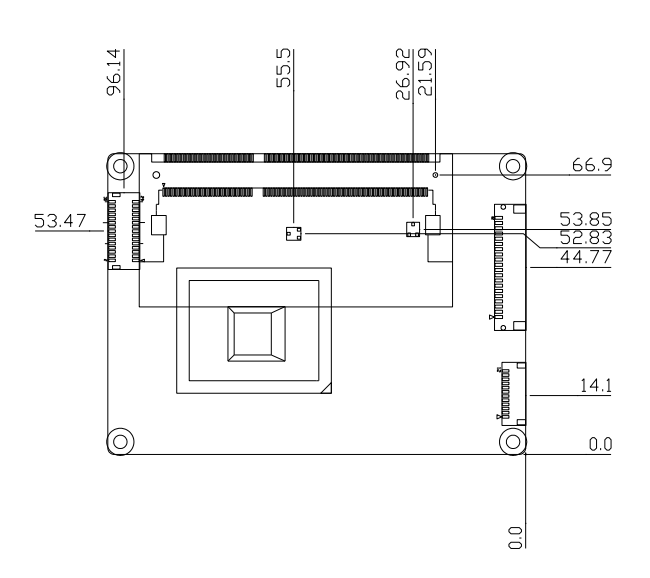

Solder Side

#### Rear I/O Configuration

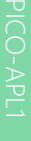

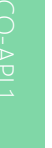

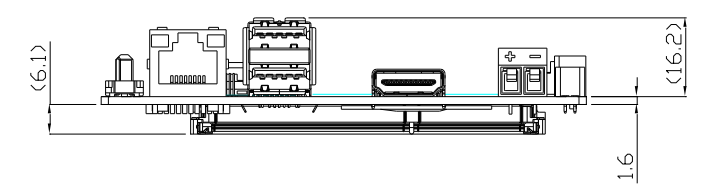

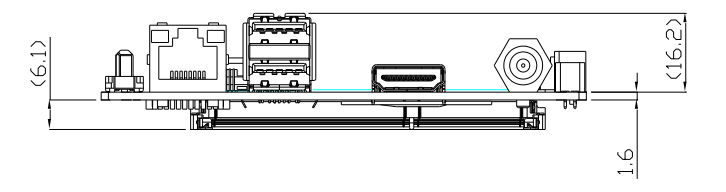

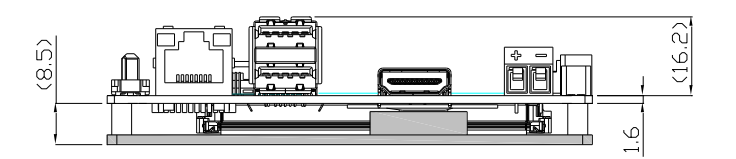

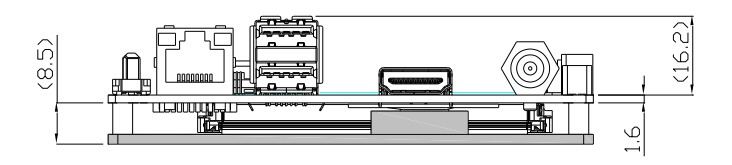

#### <span id="page-21-0"></span>2.2 Jumpers and Connectors

#### Component Side

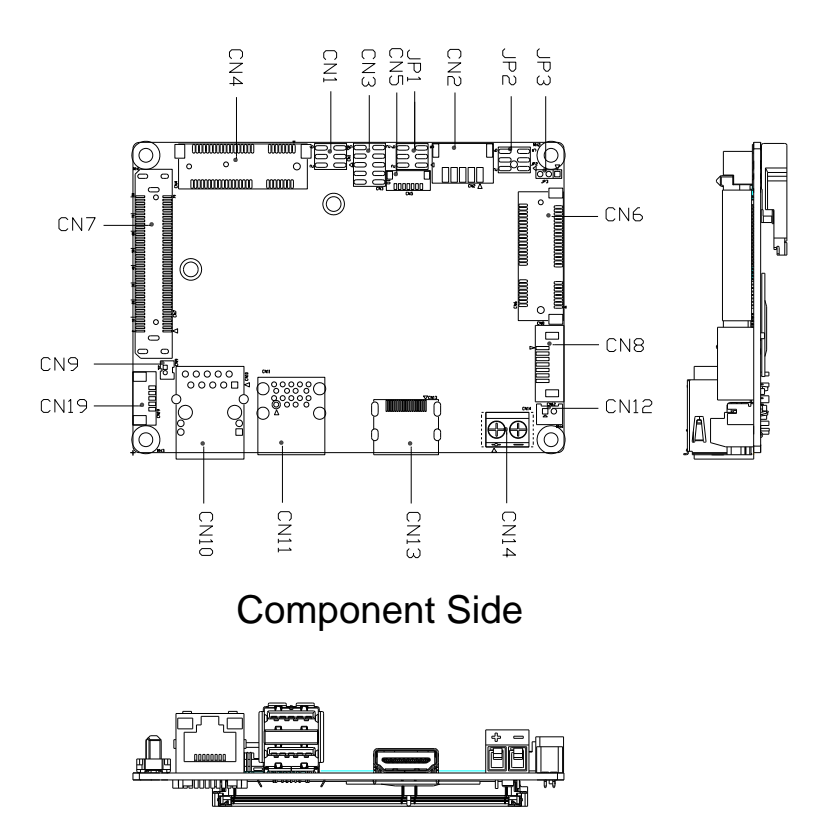

Solder Side

A A3 B C D E F G H I JOSEPH DE LA COLLEGIA DE LA COLLEGIA DE LA COLLEGIA DE LA COLLEGIA DE LA COLLEGIA DE LA COLLEG

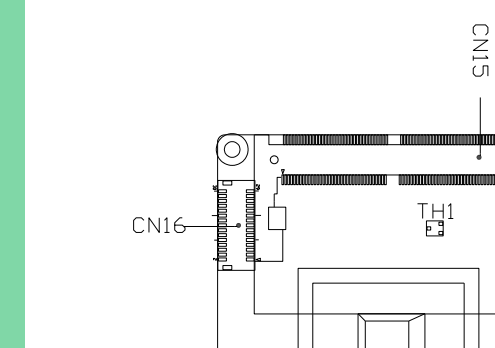

(O)

Solder Side

Ţ

<u>ල</u>

, Baanaanaanaanaan

 $\bigodot$   $\bigcap\limits_{n=1}^{\infty}$ 

 $CN17$ 

**CN18** 

 $\circ$ 

)ロ<br>TH2

### <span id="page-23-0"></span>2.3 List of Jumpers

Please refer to the table below for all of the board's jumpers that you can configure for your application

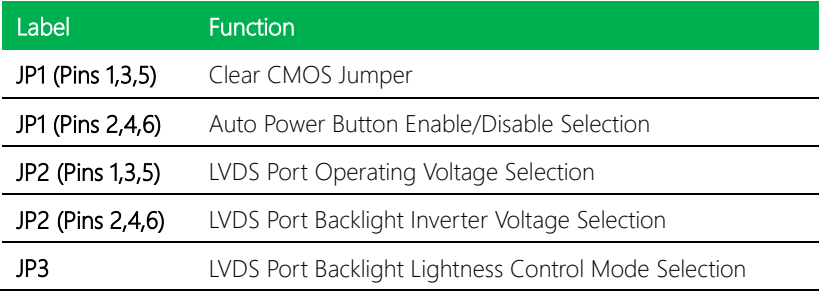

### <span id="page-23-1"></span>2.3.1 Clear CMOS Jumper (JP1 Pins 1, 3, 5)

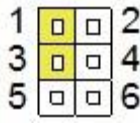

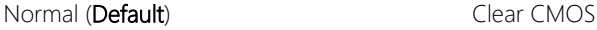

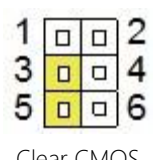

#### <span id="page-23-2"></span>2.3.2 Auto Power Button Mode Selection (JP1 Pins 2, 4, 6)

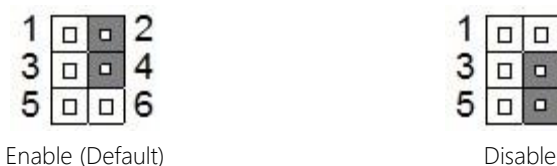

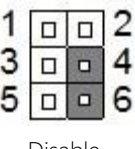

Note: To prevent damage to the system or unwanted operation, do not use any other configuration for JP1 than what is shown in Ch2.3.1 and Ch2.3.2.

<span id="page-24-0"></span>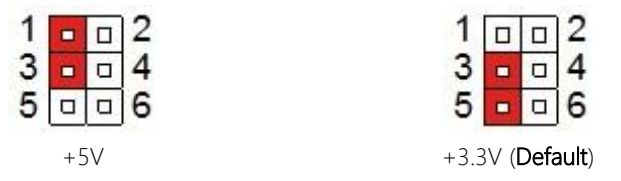

### <span id="page-24-1"></span>2.3.4 LVDS Port Backlight Inverter Voltage Selection (JP2 2,4,6)

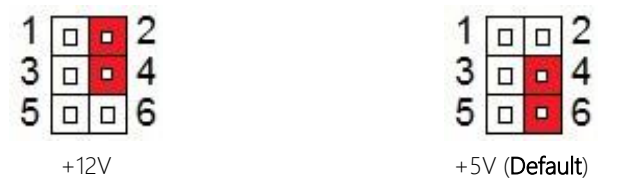

Note: To prevent damage to the system or unwanted operation, do not use any other configuration for JP2 than what is shown in Ch2.3.3 and Ch2.3.4.

#### <span id="page-24-2"></span>2.3.5 LVDS Port Backlight Lightness Control Mode (JP3)

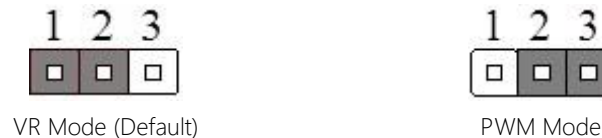

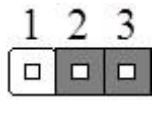

# <span id="page-25-0"></span>2.4 List of Connectors

Please refer to the table below for all of the board's connectors that you can configure for your application

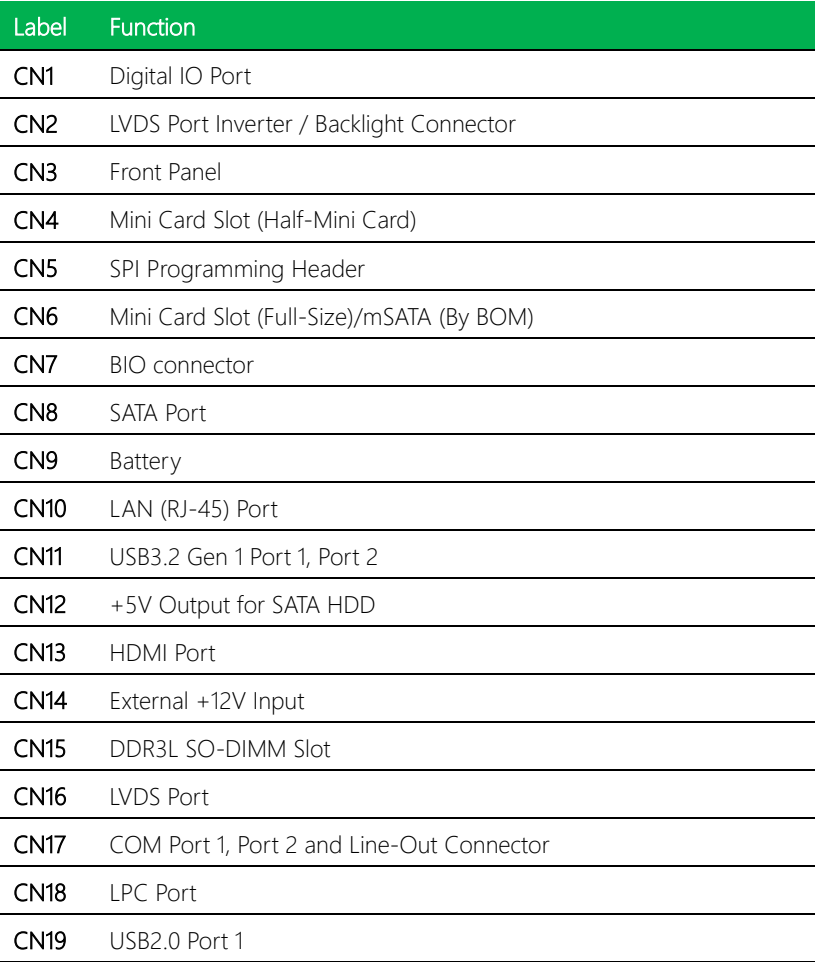

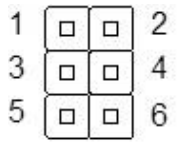

<span id="page-26-0"></span>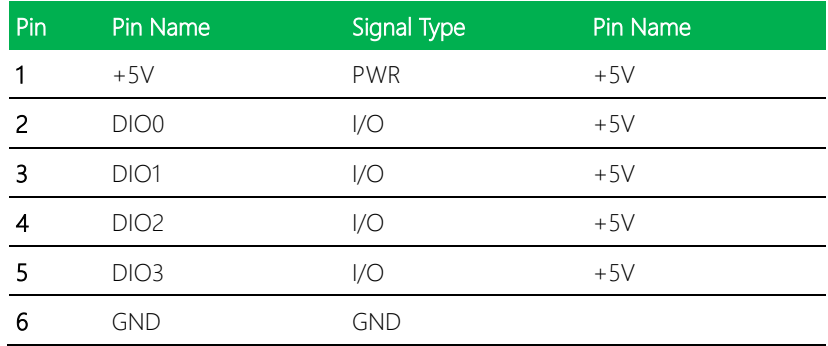

#### <span id="page-27-0"></span>2.4.2 LVDS Port Inverter / Backlight Connector (CN2)

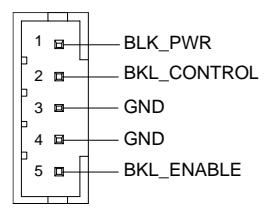

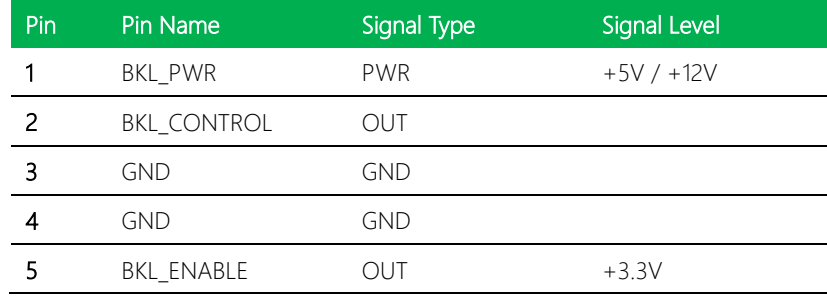

Note 1: LVDS/BKL\_PWR can be set to +5V or +12V by JP2.

Note 2: LVDS/BKL\_CONTROL can be set by JP3.

Note 3: The driving current supports up to 2A.

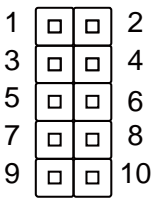

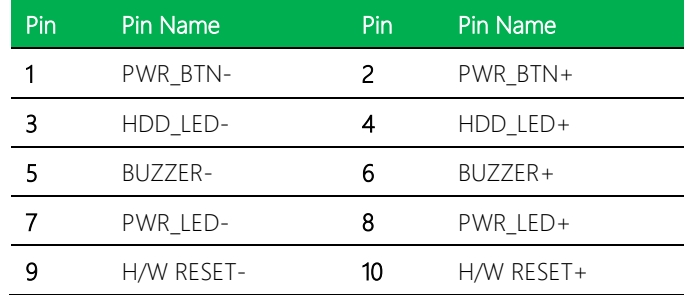

# <span id="page-28-1"></span>2.4.4 Mini Card Slot (Half-Sized) (CN4)

<span id="page-28-0"></span>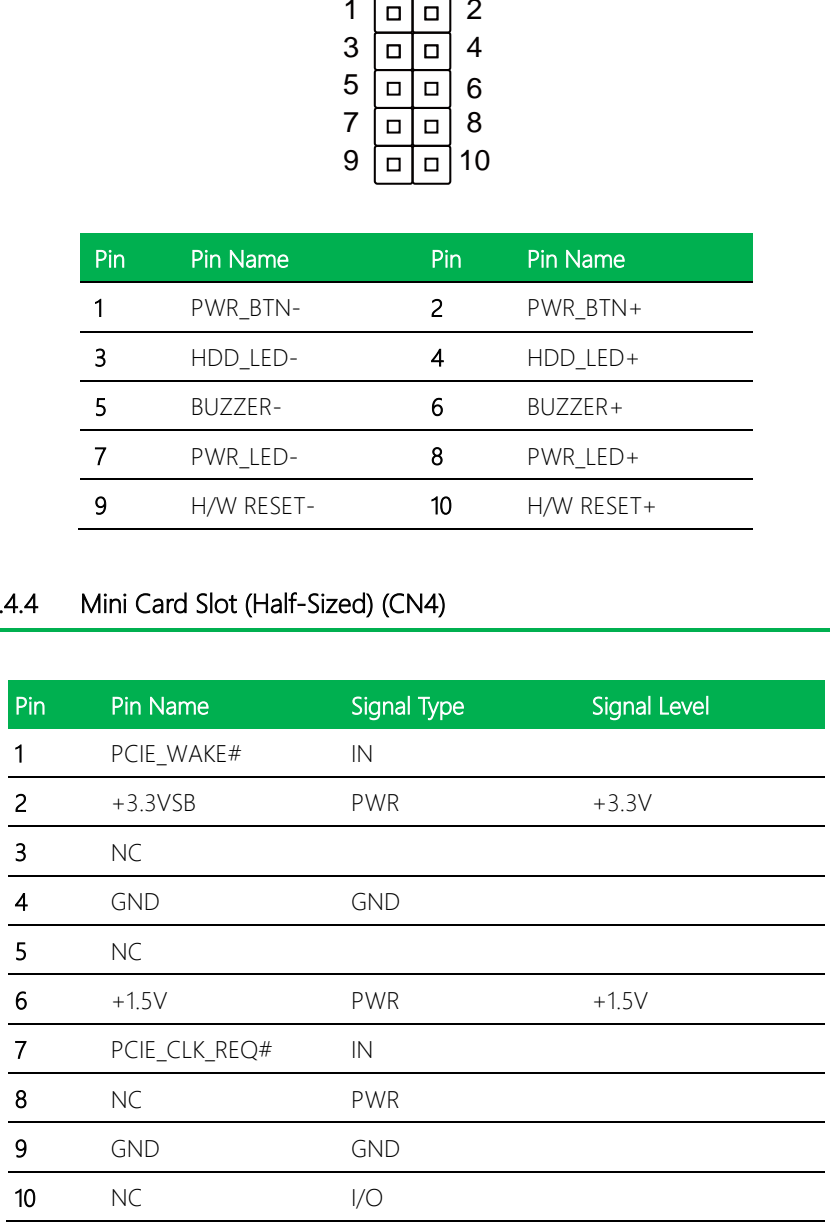

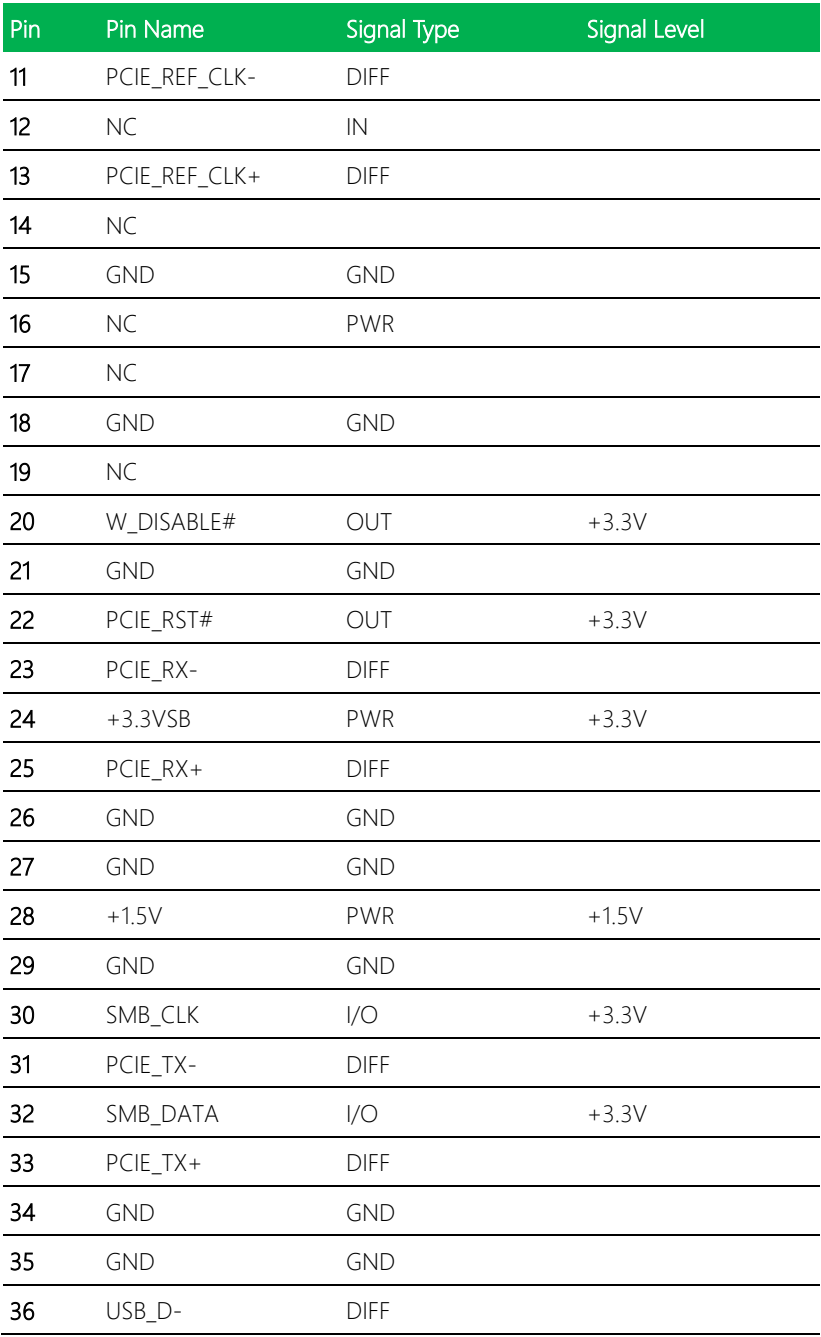

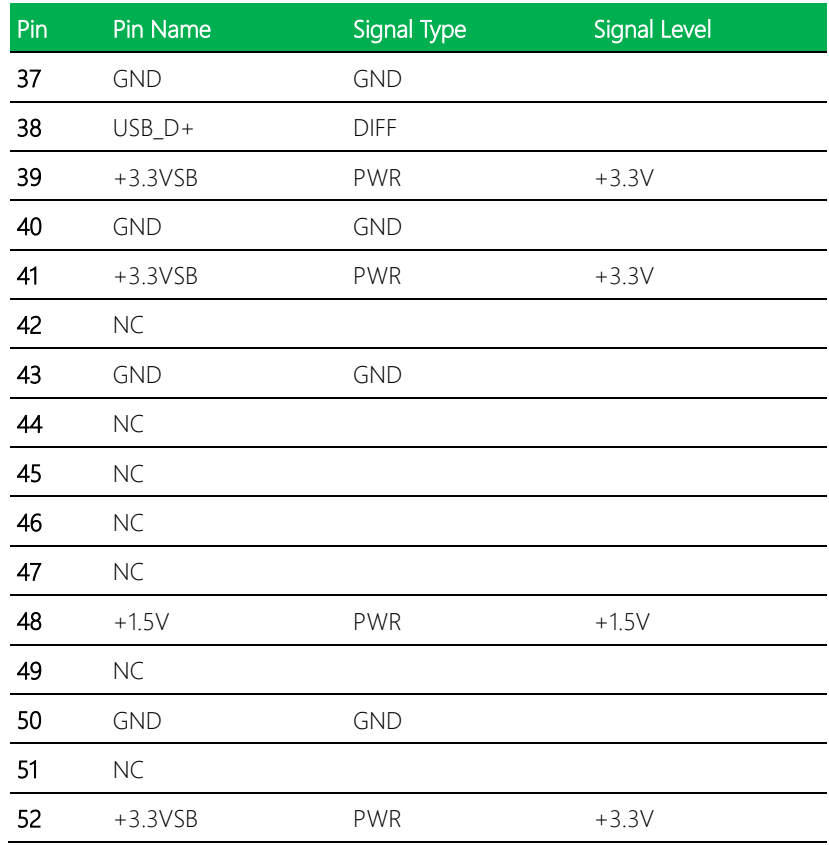

# <span id="page-30-0"></span>2.4.5 Mini Card/ mSATA Slot (Full-Sized) (CN6)

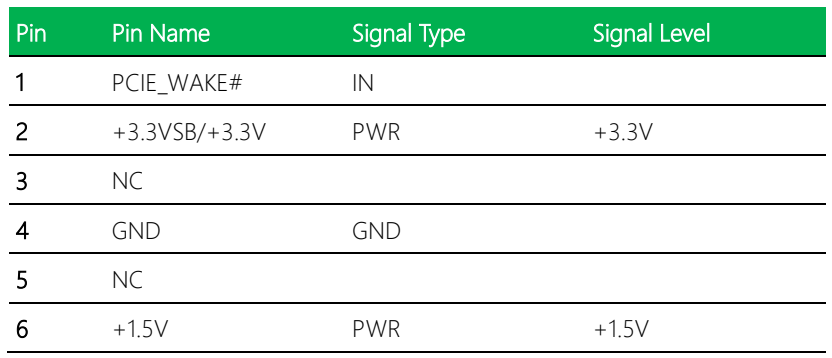

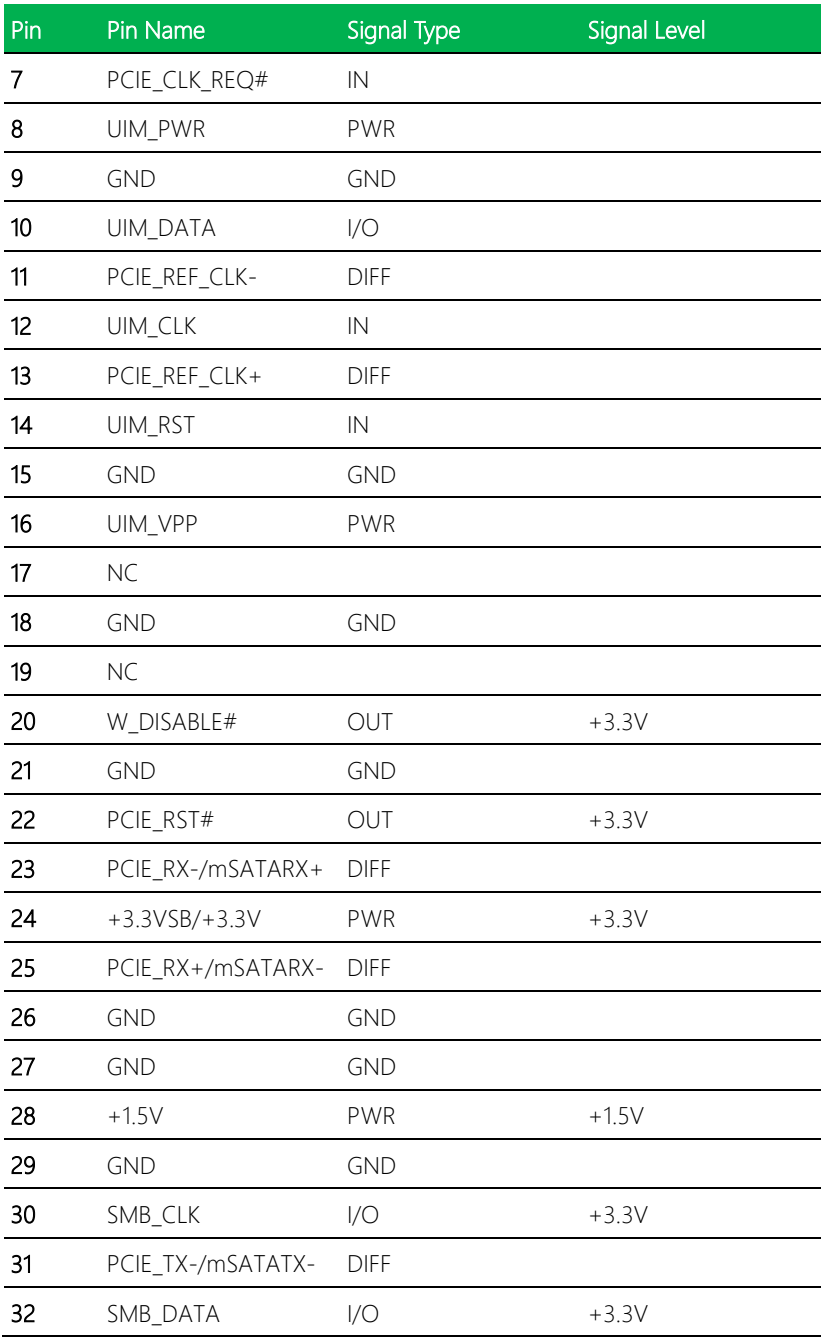

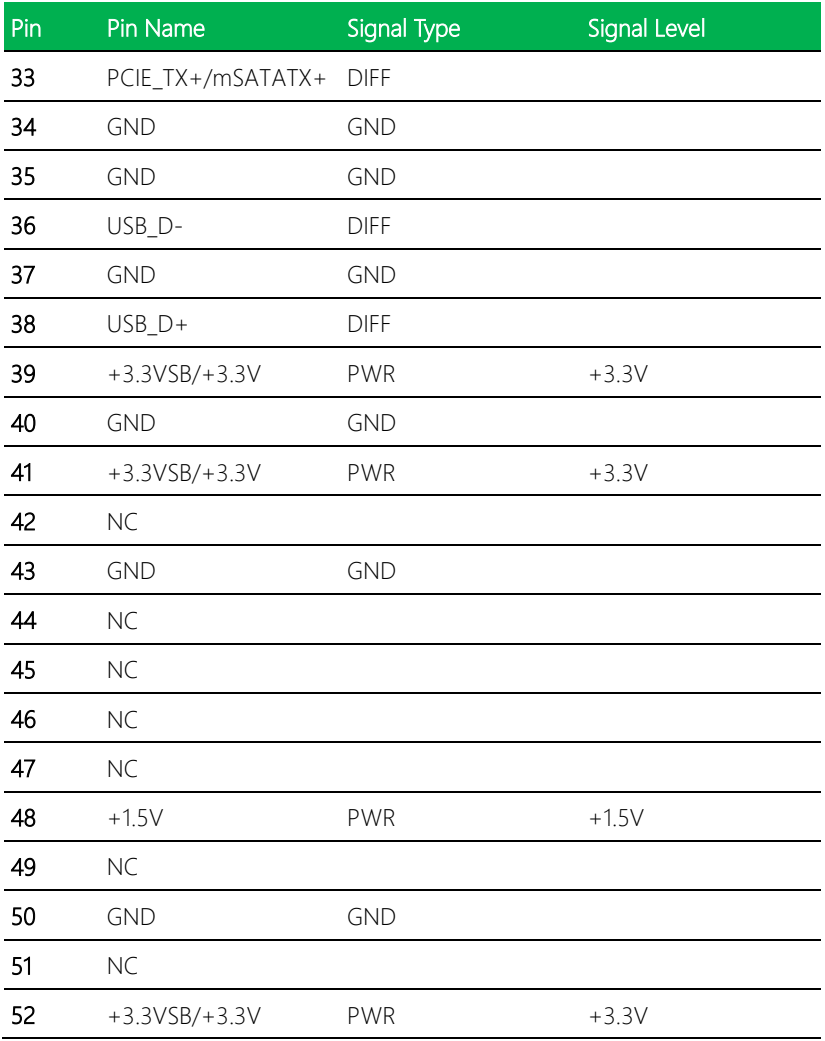

# <span id="page-32-0"></span>2.4.6 BIO connector (CN7)

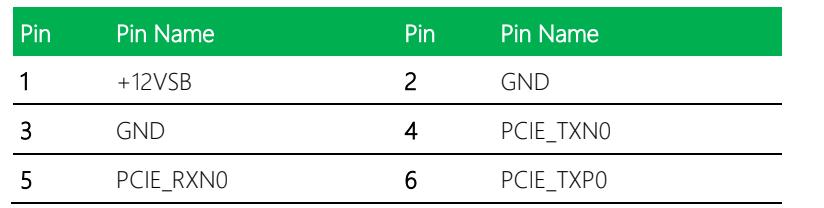

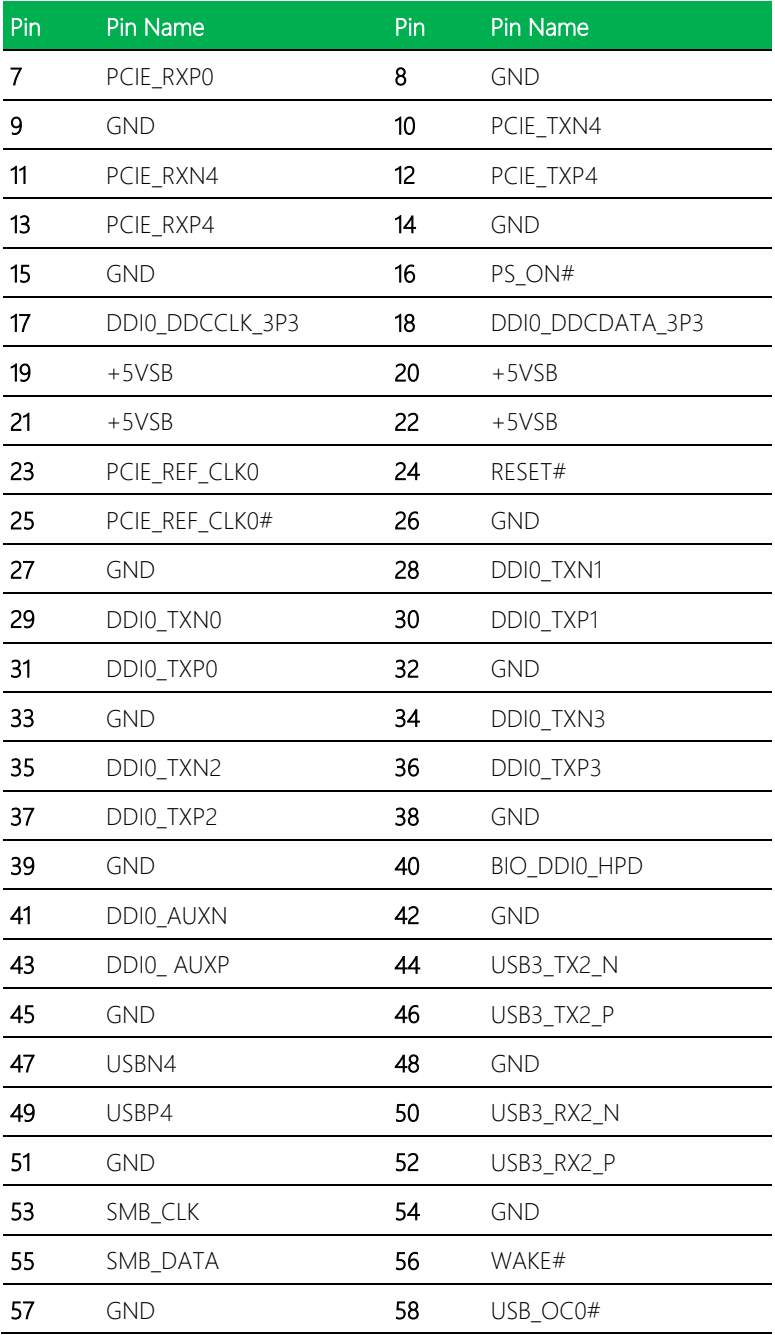

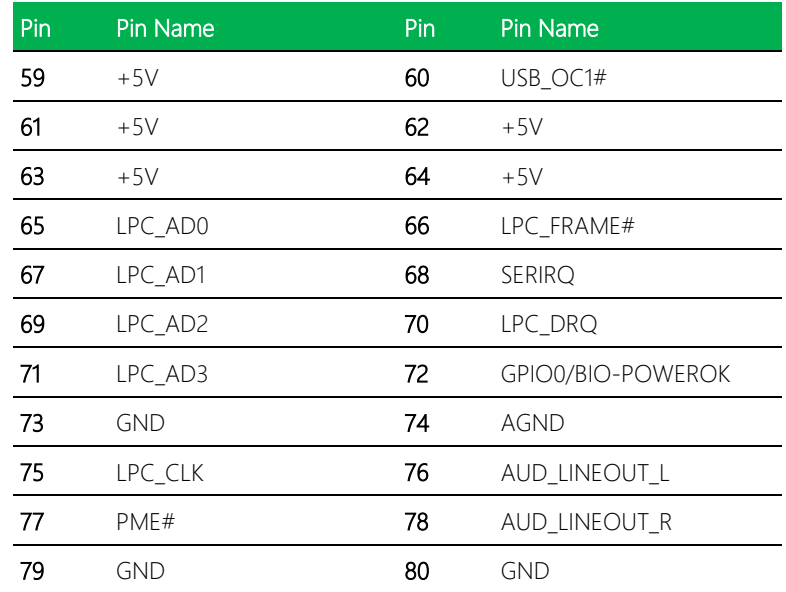

# <span id="page-34-0"></span>2.4.7 SATA Port (CN8)

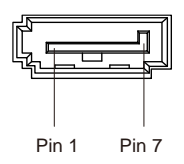

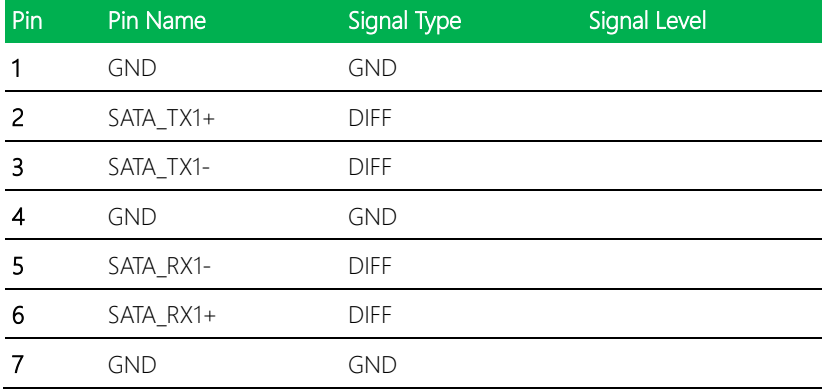

### <span id="page-35-0"></span>2.4.8 Battery (CN9)

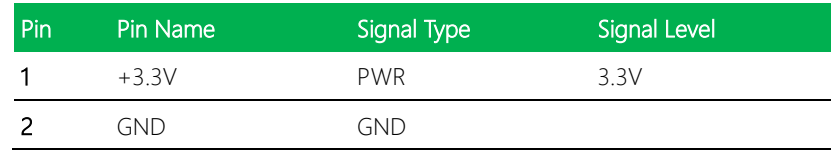

## <span id="page-35-1"></span>2.4.9 LAN (RJ-45) Port (CN10)

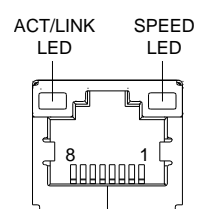

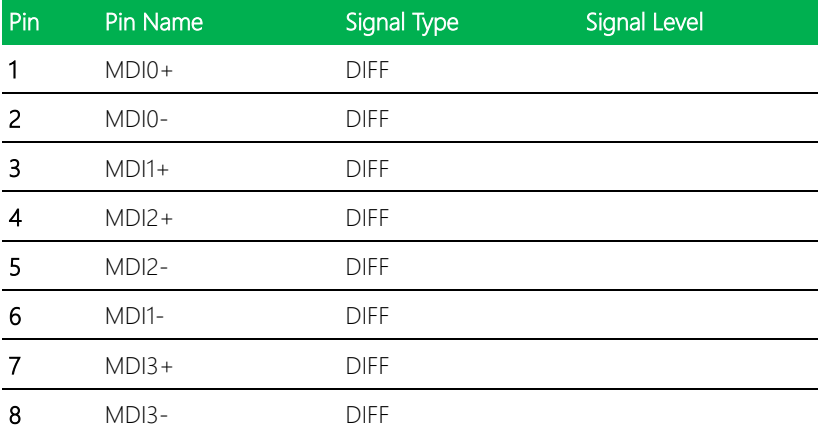
### 2.4.10 USB3.2 Gen 1 Ports 0 and 1 (CN11)

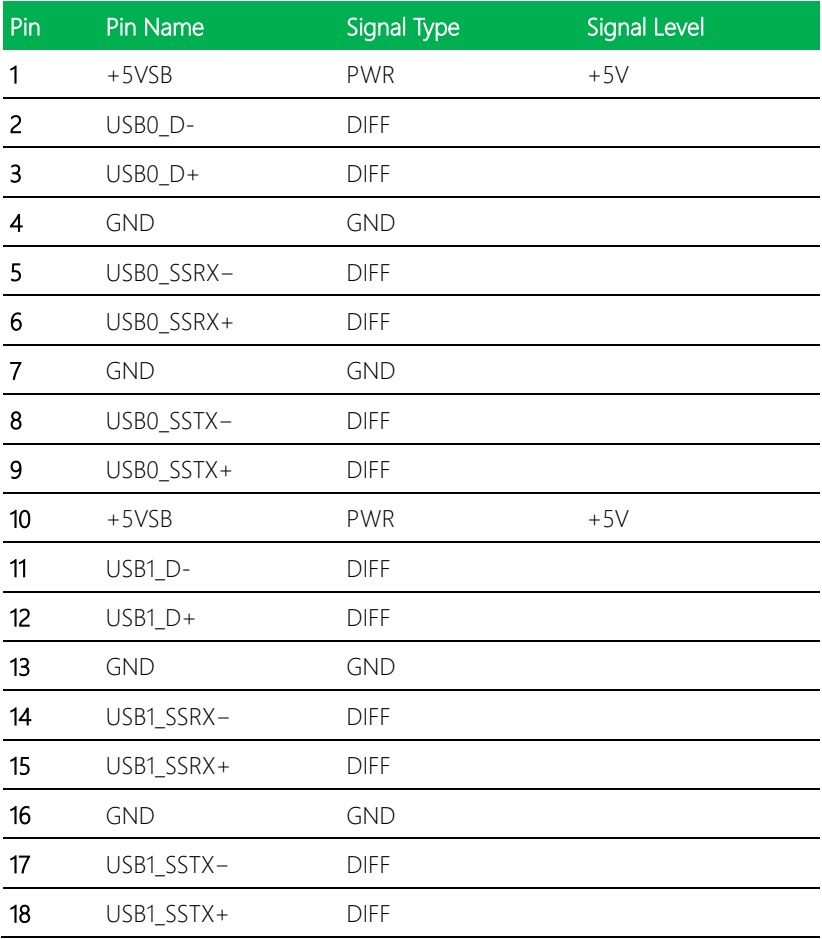

# 2.4.11 +5V Output for SATA HDD (CN12)

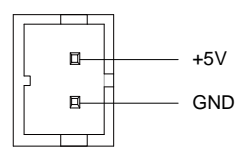

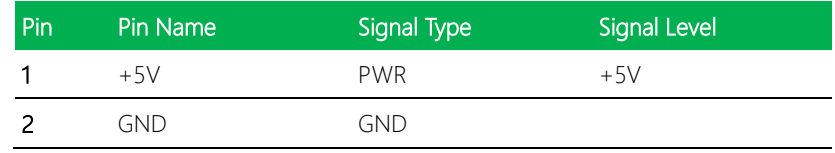

### 2.4.12 HDMI Port (CN13)

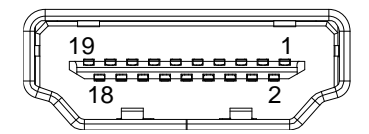

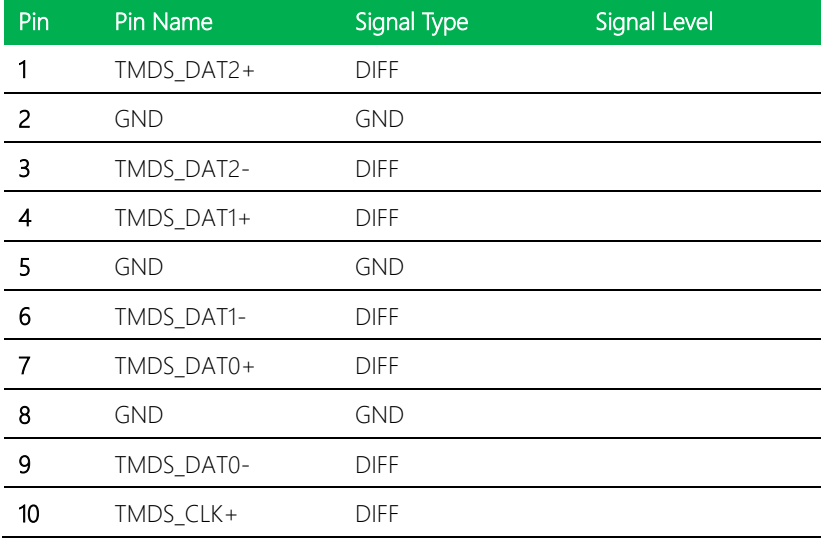

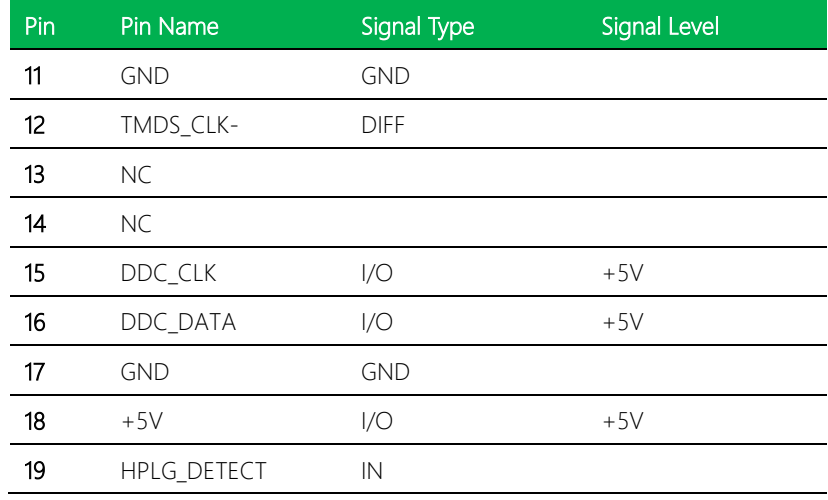

### 2.4.13 External +12V Input (CN14)

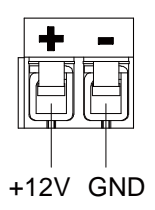

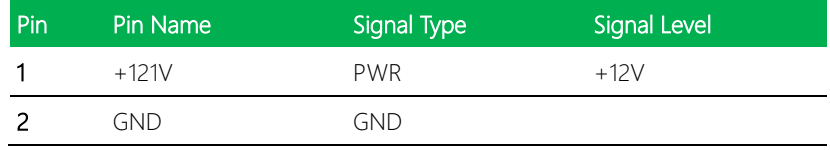

### 2.4.14 DDR3L SO-DIMM Slot (CN15)

Standard specifications

# 2.4.15 LVDS Port (CN16)

Note1: LVDS LCD\_PWR can be set to +3.3V or +5V by JP2

Note2: The max. driving current is 2A.

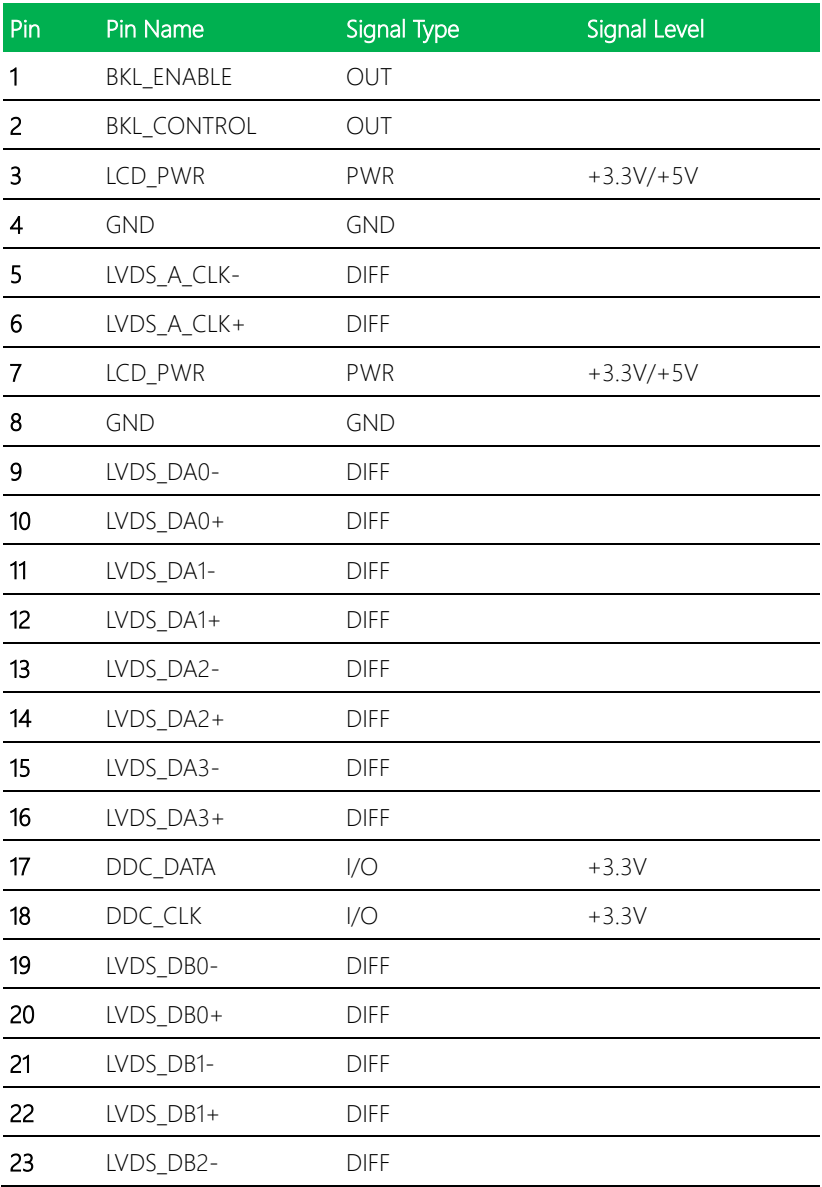

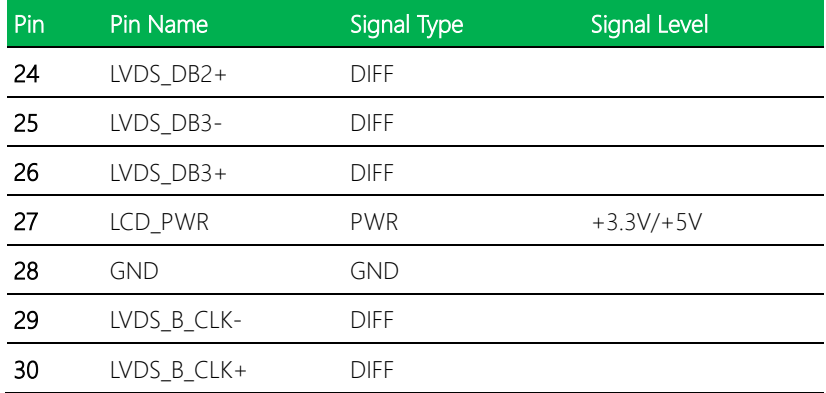

### 2.4.16 COM Port 1, Port 2 and Line-Out Connector (CN17)

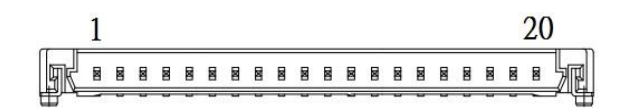

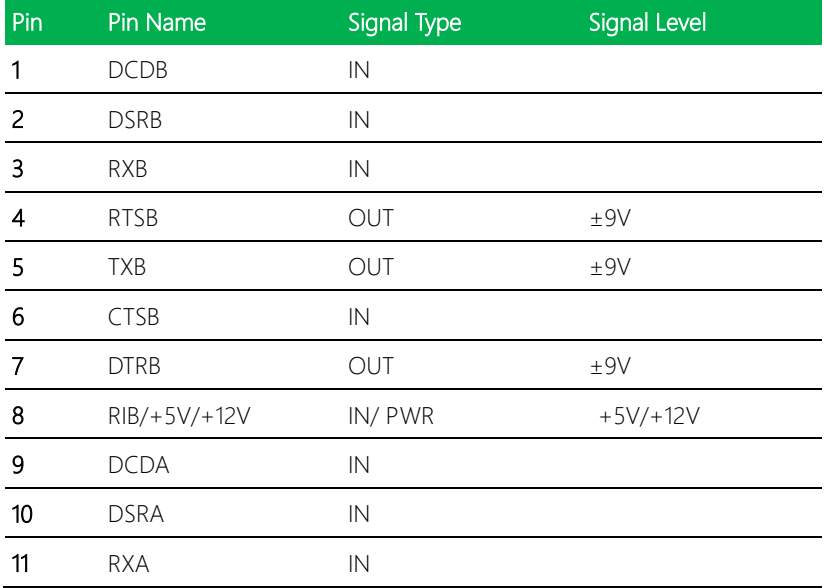

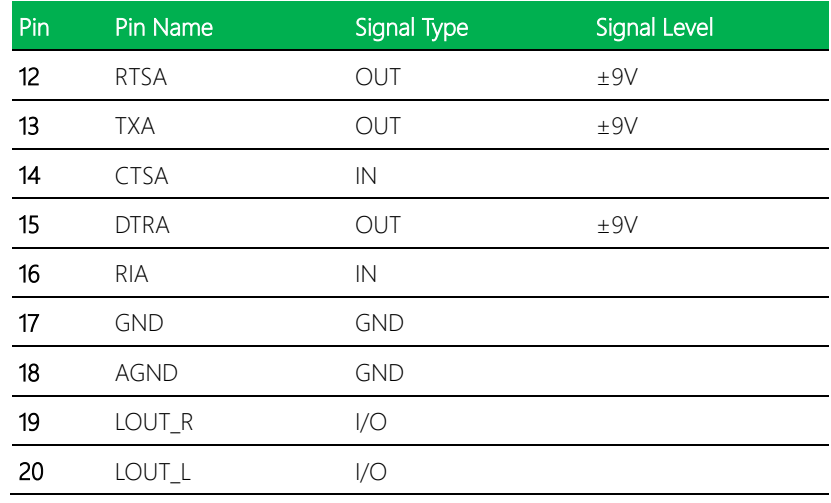

# 2.4.17 COM Port2 RS-485

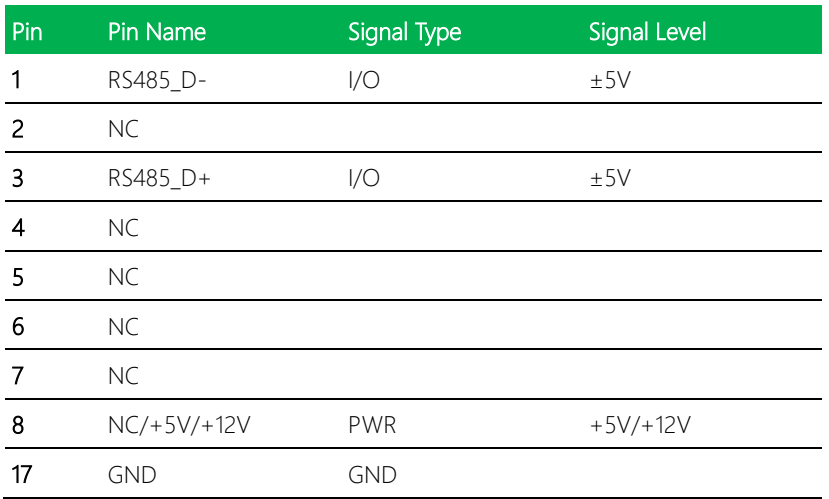

### 2.4.18 COM Port2 RS-422

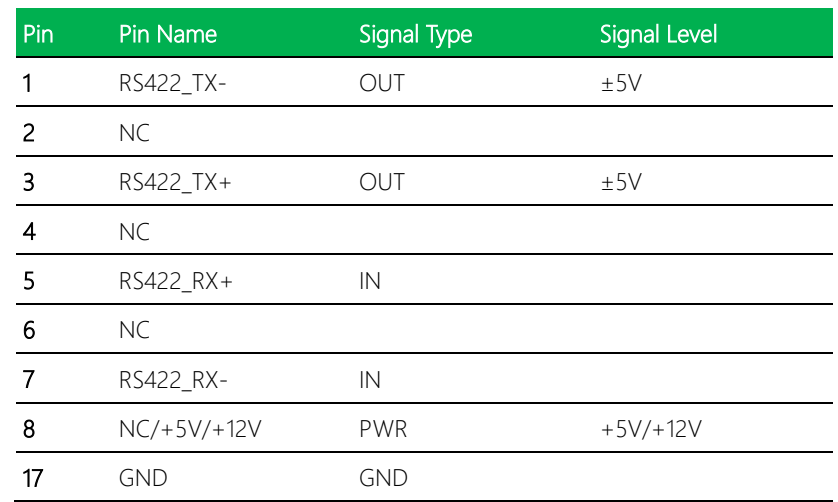

Note1: COM2 RS-232/422/485 can be set by BIOS setting. Default is RS-232. Note2: COM2 RI/+5V/+12V function can be set by BOM (R248-RI/ R256-+12V/ R250-+5V)

### 2.4.19 LPC Port (CN18)

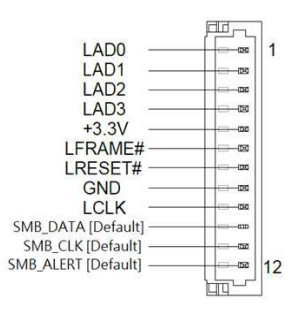

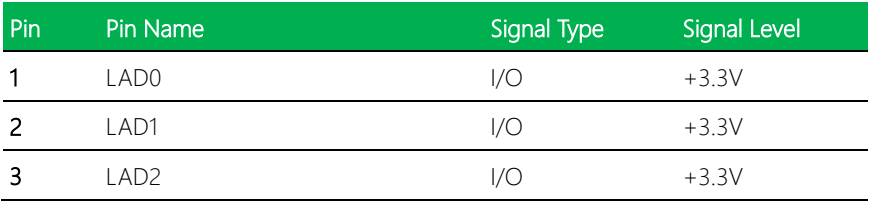

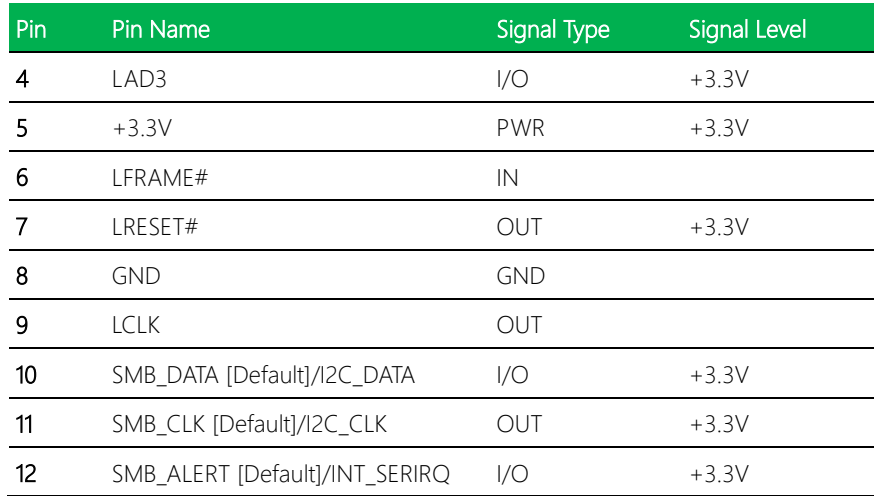

# 2.4.20 USB 2.0 Port 1 (CN19)

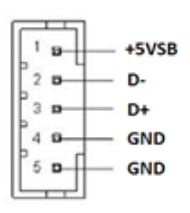

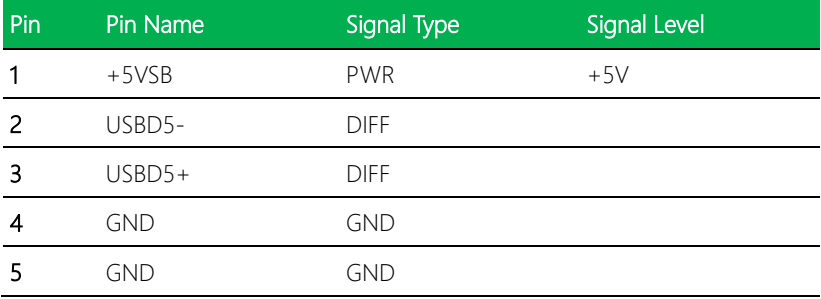

# 2.5 Specifications for I/O Ports

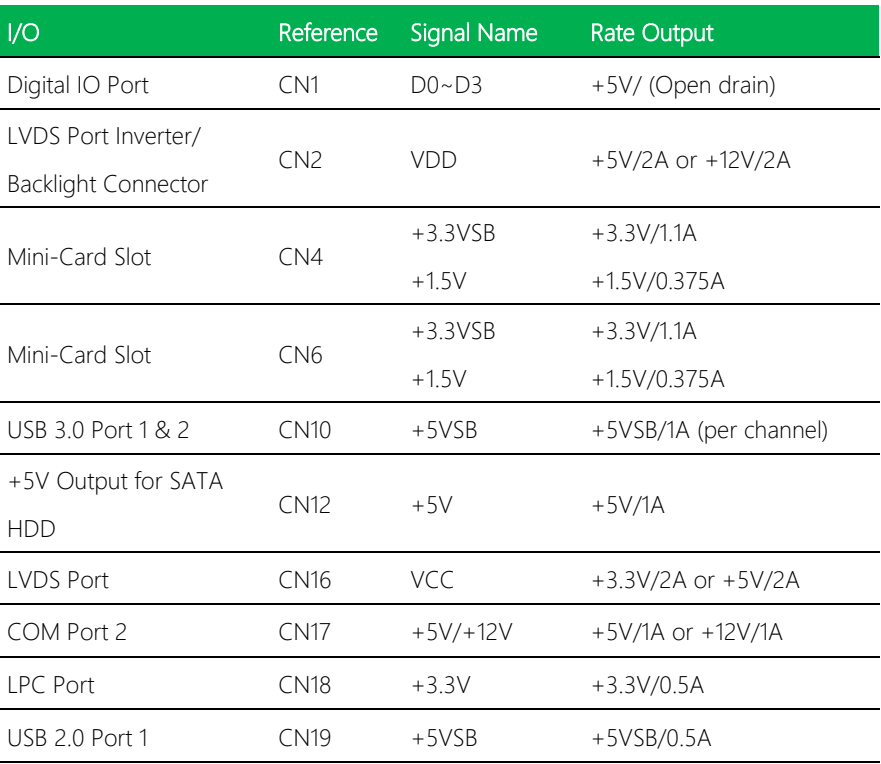

### 2.6 Function Block

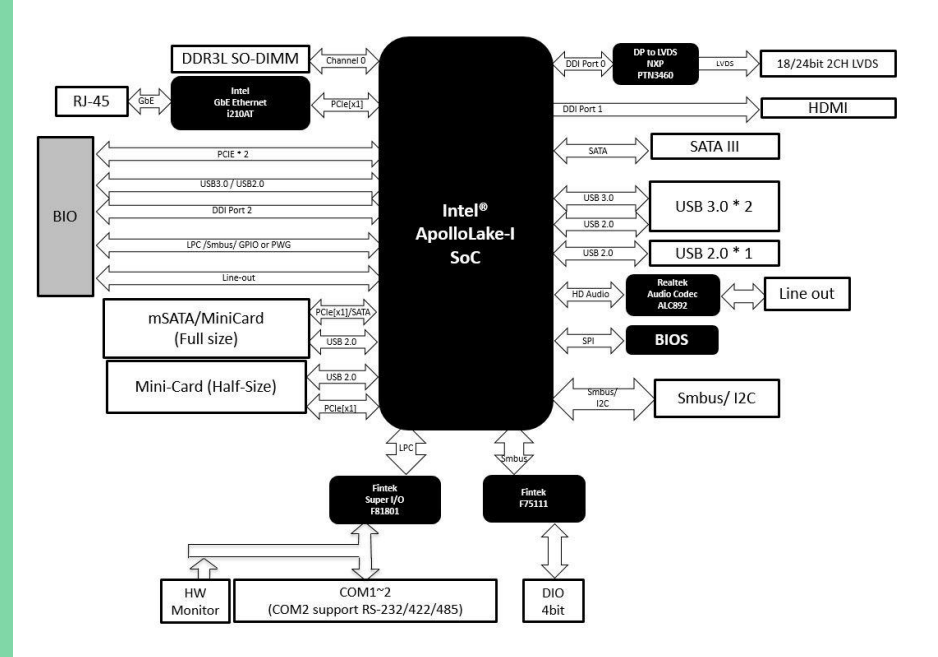

# Chapter 3

AMI BIOS Setup

### 3.1 System Test and Initialization

The system uses certain routines to perform testing and initialization during the boot up sequence. If an error, fatal or non-fatal, is encountered, the system will output a few short beeps or display an error message. The system can usually continue the boot up sequence with non-fatal errors.

The system configuration verification routines check the current system configuration against the values stored in the CMOS memory and BIOS NVRAM. If a system configuration is not found or an error is detected, the system will load the default configuration and reboot automatically.

There are four situations in which you will need to setup system configuration:

- 1. You are starting your system for the first time
- 2. You have changed the hardware attached to your system
- 3. The system configuration was reset by the Clear-CMOS jumper

4. The CMOS memory has lost power and the configuration information has been erased.

The system CMOS memory has an integral lithium battery backup for data retention. However, you will need to replace the battery unit when it runs down.

### 3.2 AMI BIOS Setup

AMI BIOS ROM has a built-in Setup program that allows users to modify the basic system configuration. This type of information is stored in battery-backed CMOS RAM and BIOS NVRAM so that it retains the Setup information when the power is turned off. Entering Setup

Power on the computer and press <Del>or <ESC> immediately. This will allow you to enter Setup.

#### Main

Set the date, use tab to switch between date elements.

#### Advanced

Enable/disable boot option for legacy network devices.

#### Chipset

Host bridge parameters.

#### **Security**

Set setup administrator password.

#### Boot

Enables/disable quiet boot option.

#### Save & Exit

Save changes and exit setup.

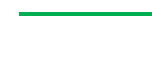

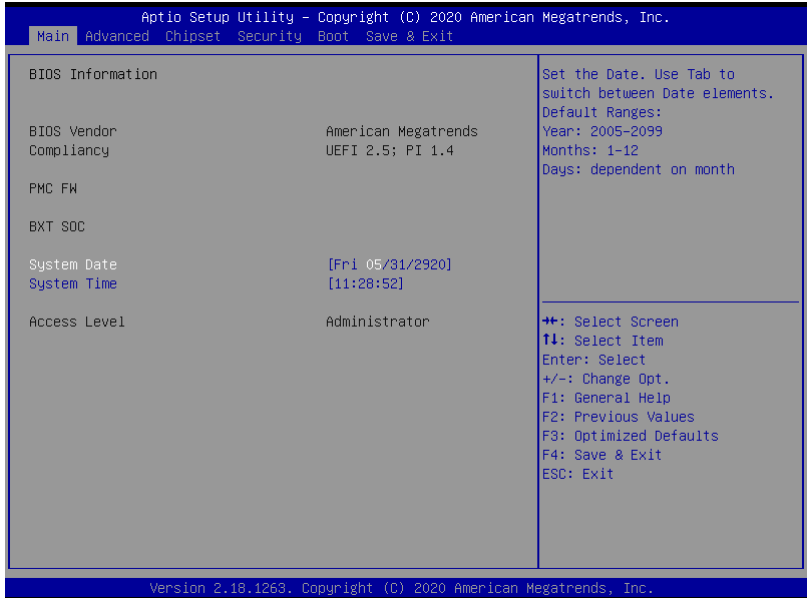

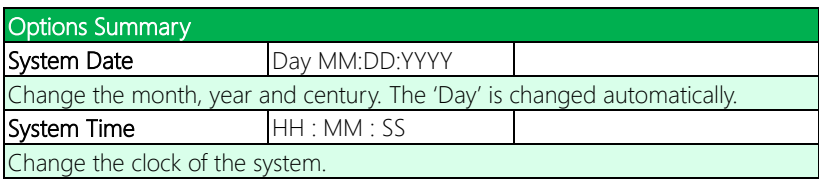

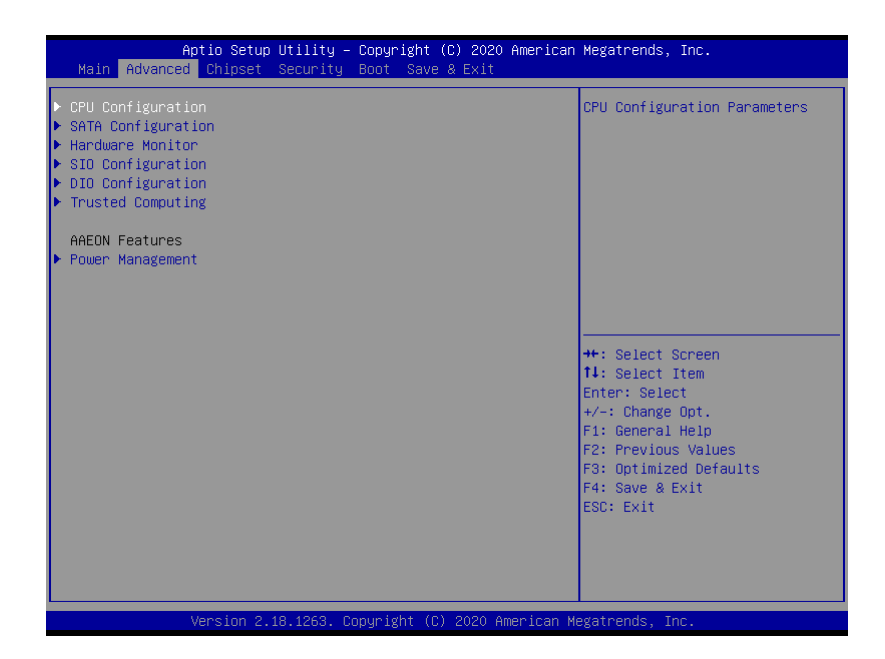

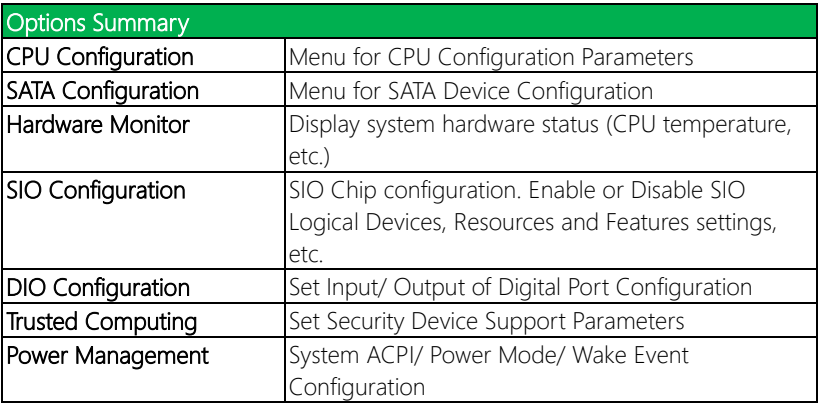

# 3.4.1 CPU Configuration

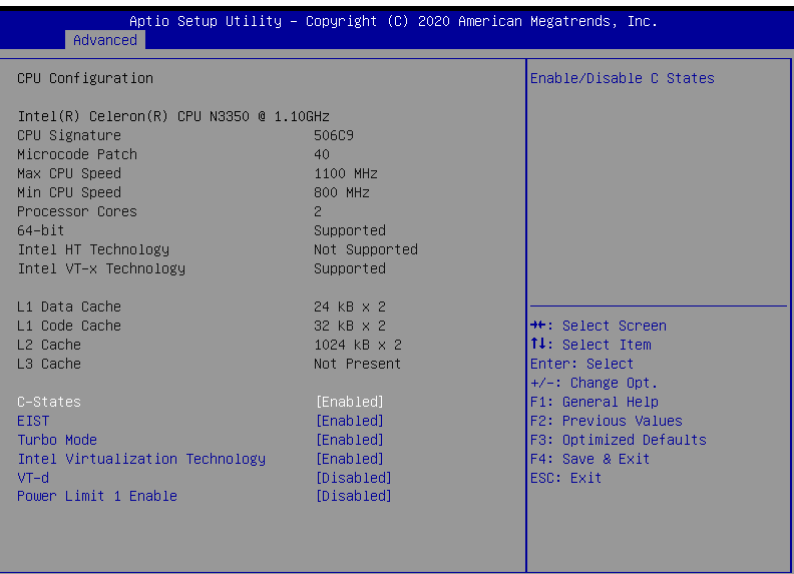

Version 2.18.1263. Copyright (C) 2020 American Megatrends, Inc.

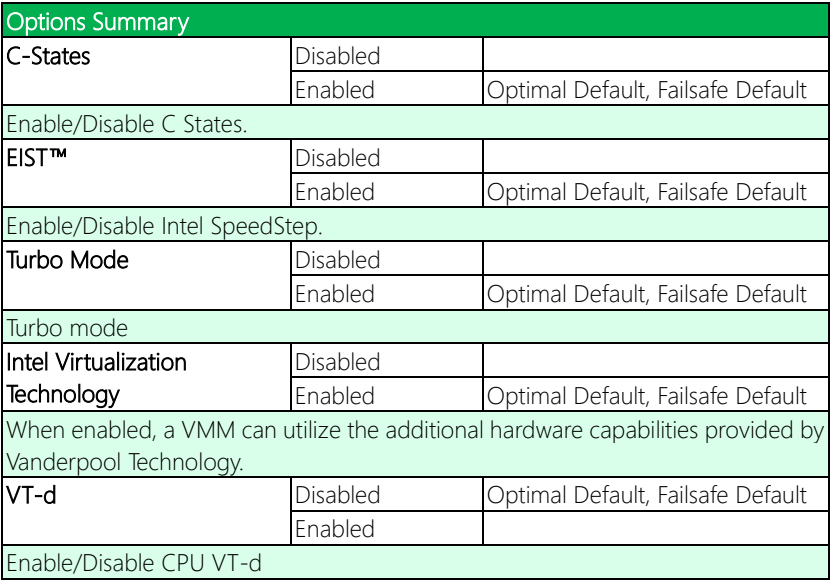

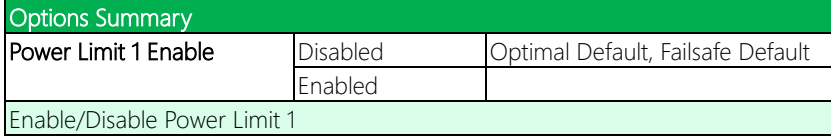

# 3.4.2 SATA Configuration

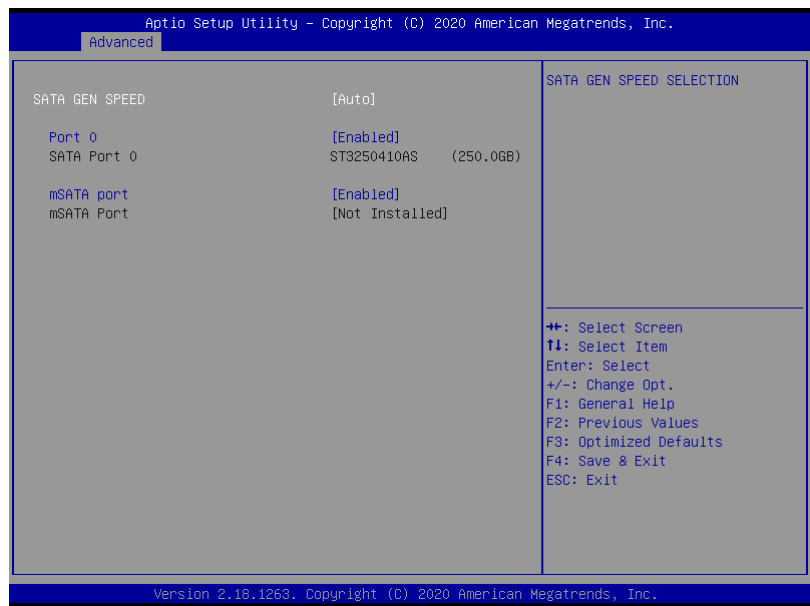

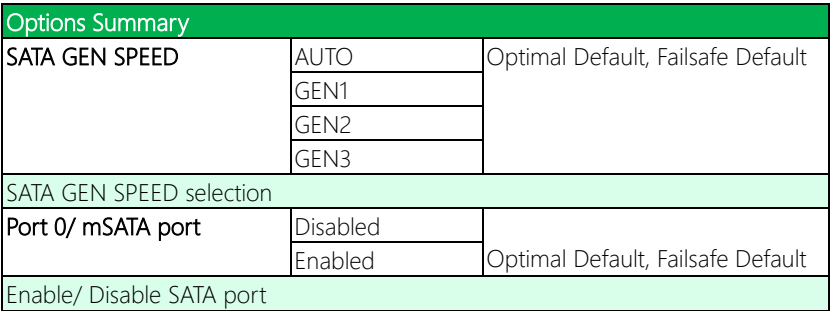

### 3.4.3 Hardware Monitor

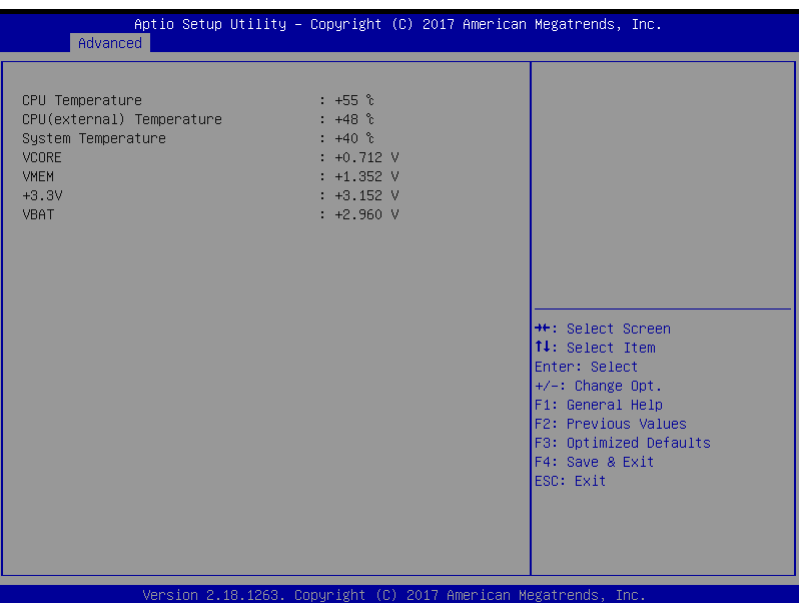

*Chapter 3 – AMI BIOS Setup 42*

### 3.4.4 SIO Configuration

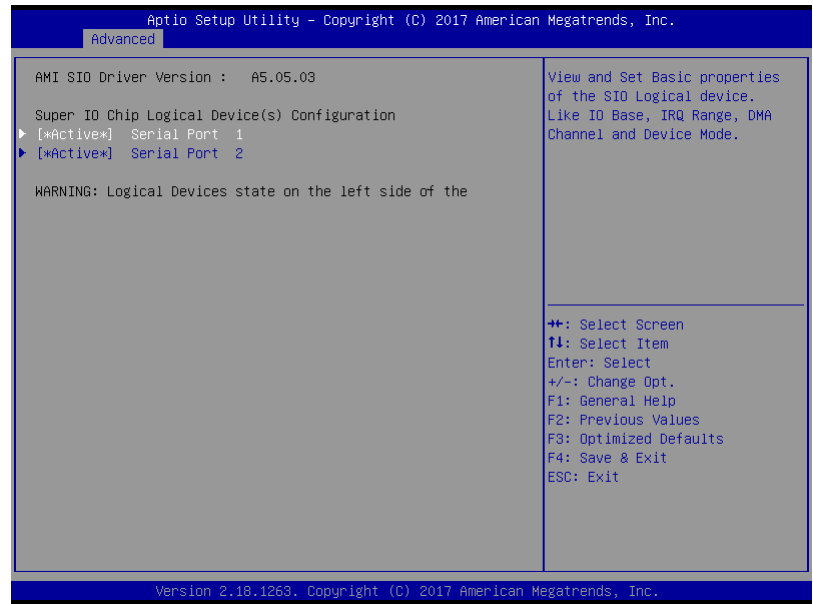

# Options Summary

### Serial Port 1/2 Configuration

View and Set Basic properties of the SIO Logical device. Like IO Base , IRQ Range , DMA Channel and Device Mode.

### 3.4.4.1 Serial Port Configuration

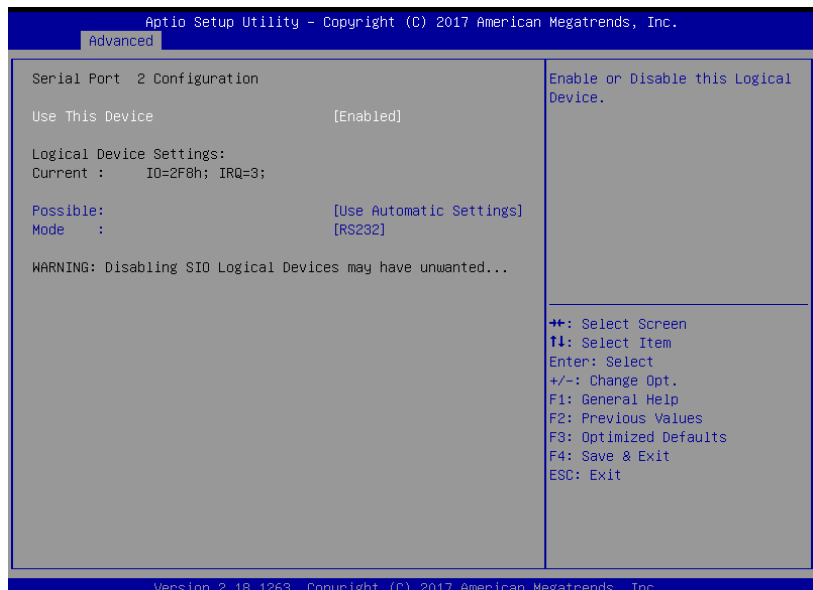

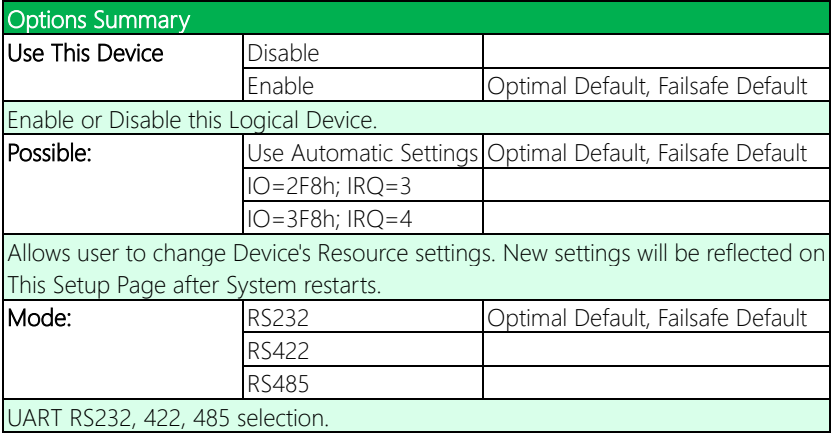

# 3.4.5 DIO Configuration

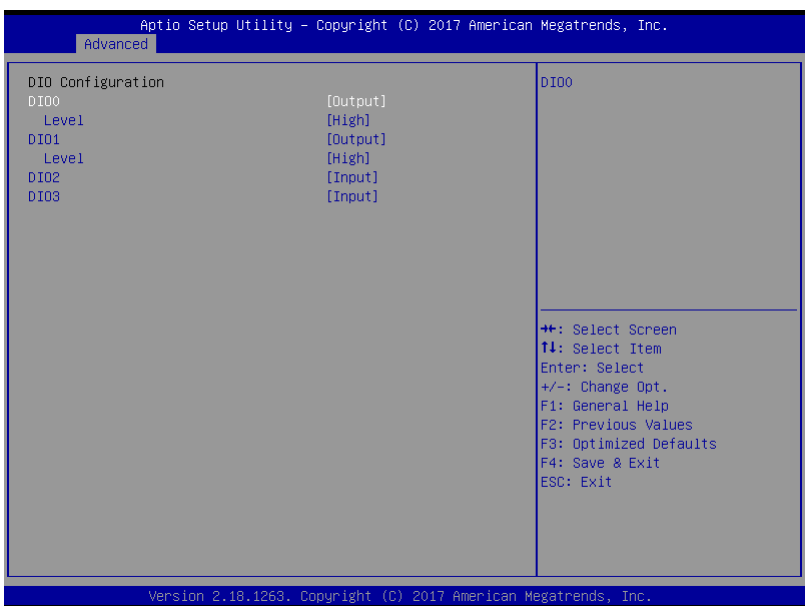

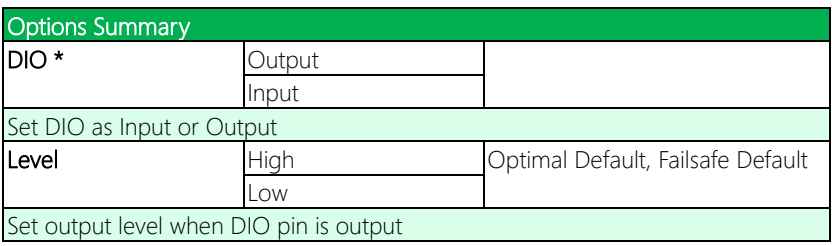

# 3.4.6 Trusted Computing

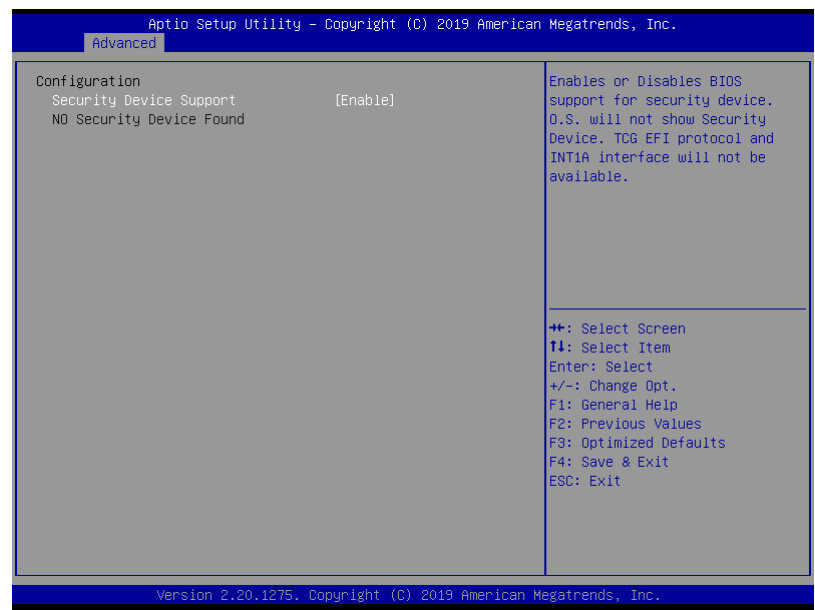

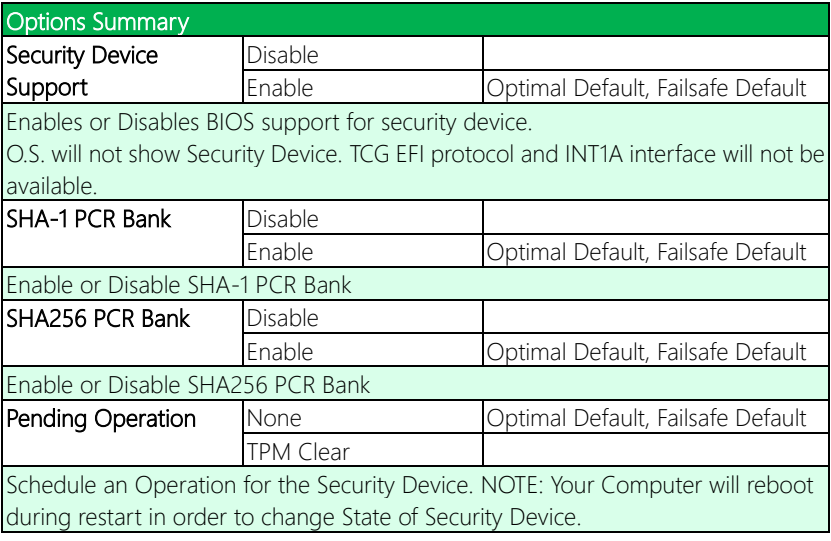

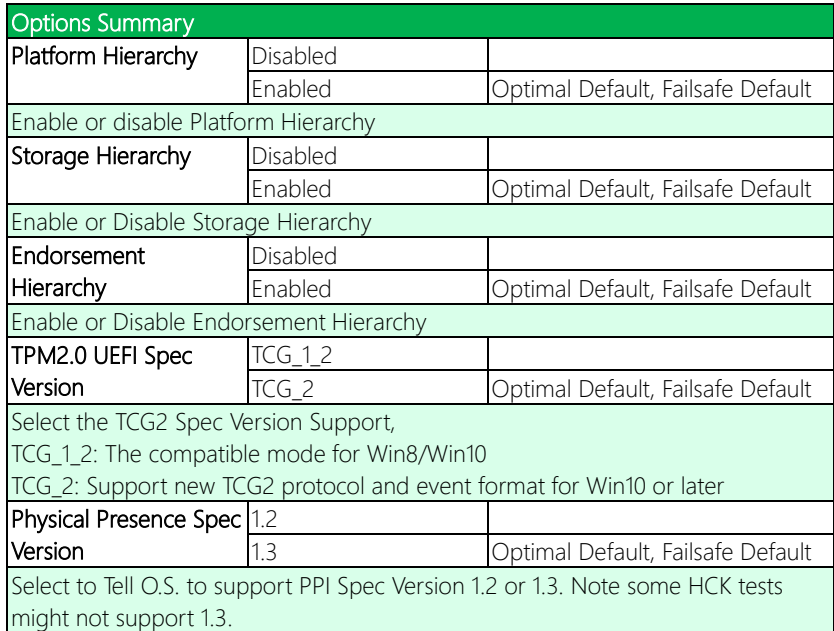

# 3.4.7 Power Management

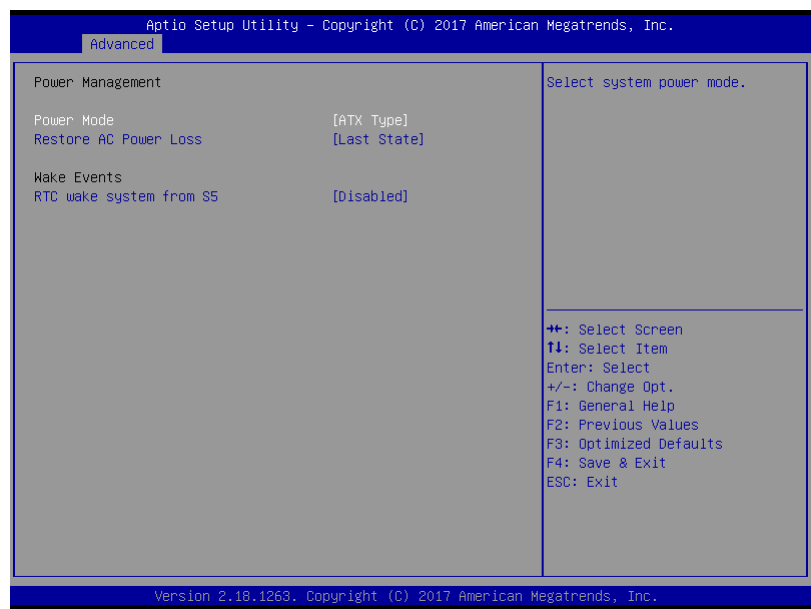

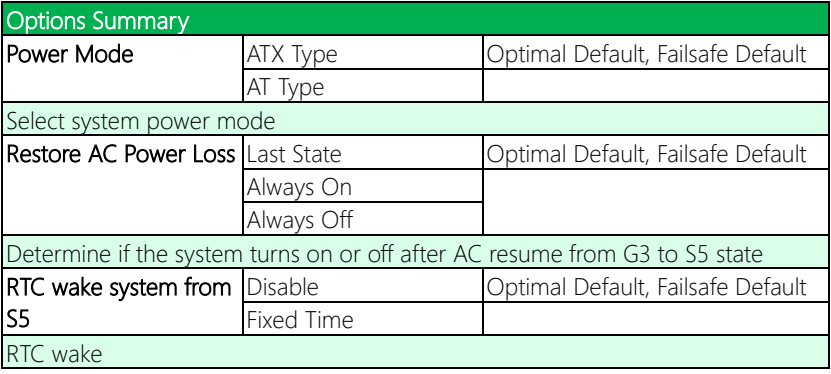

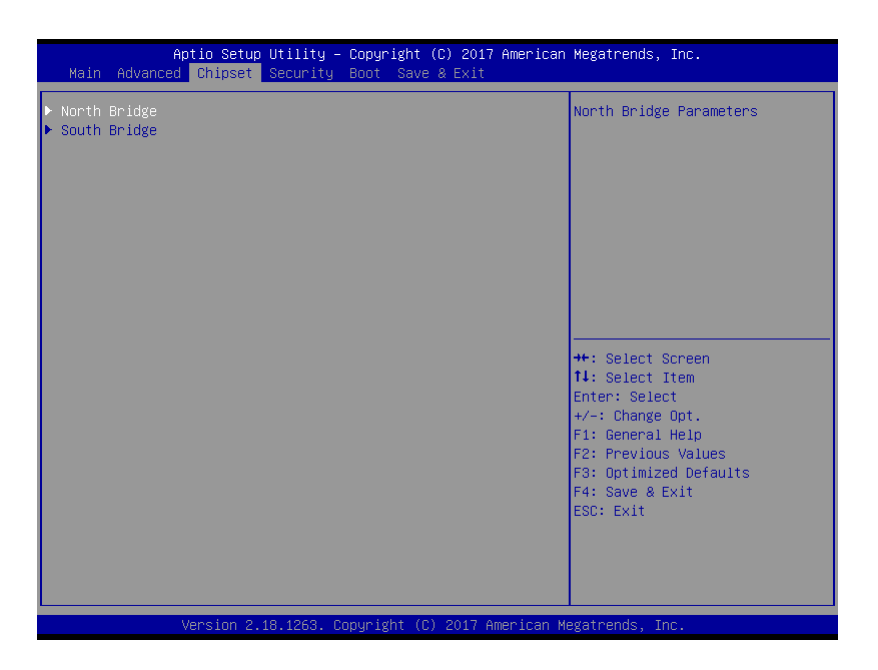

# 3.5.1 North Bridge

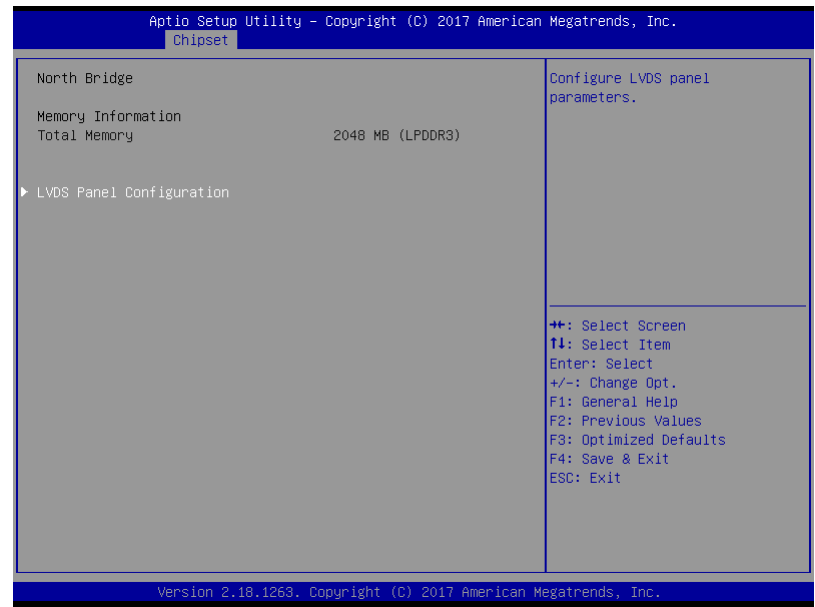

### 3.5.1.1 LVDS Panel Configuration

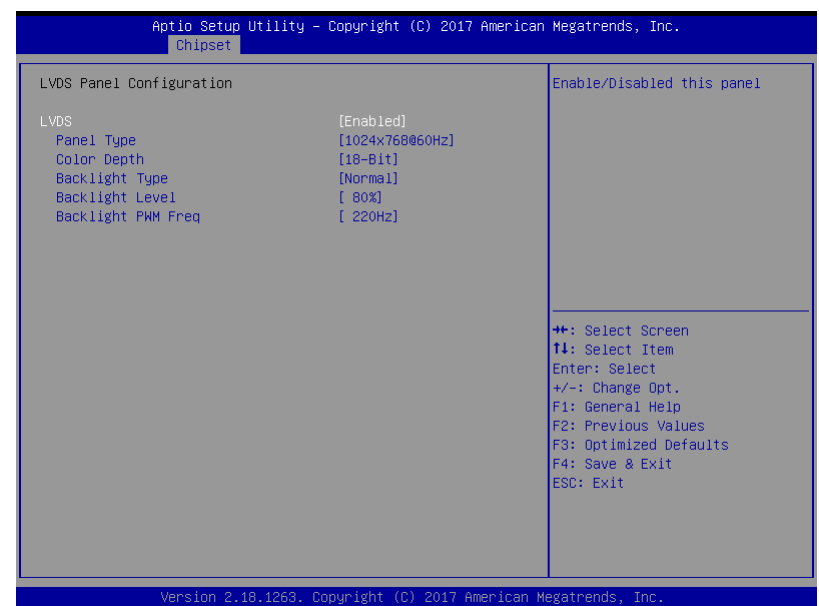

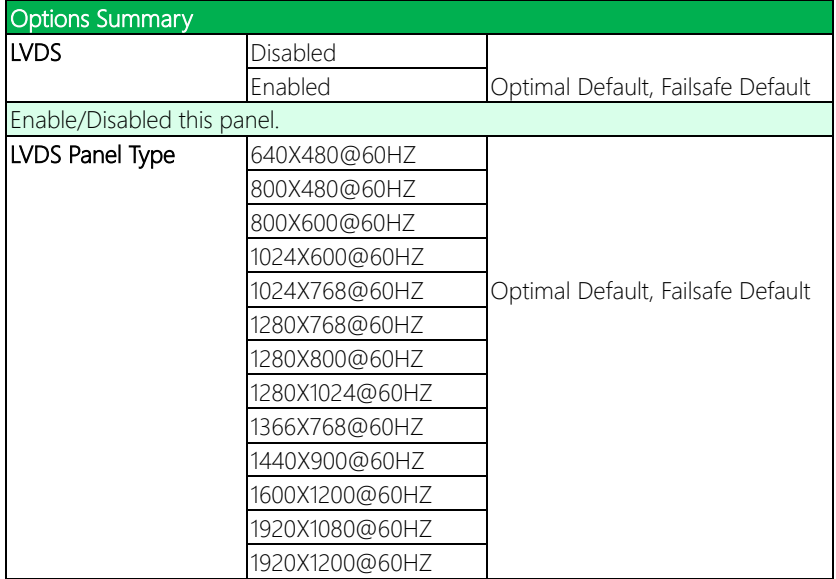

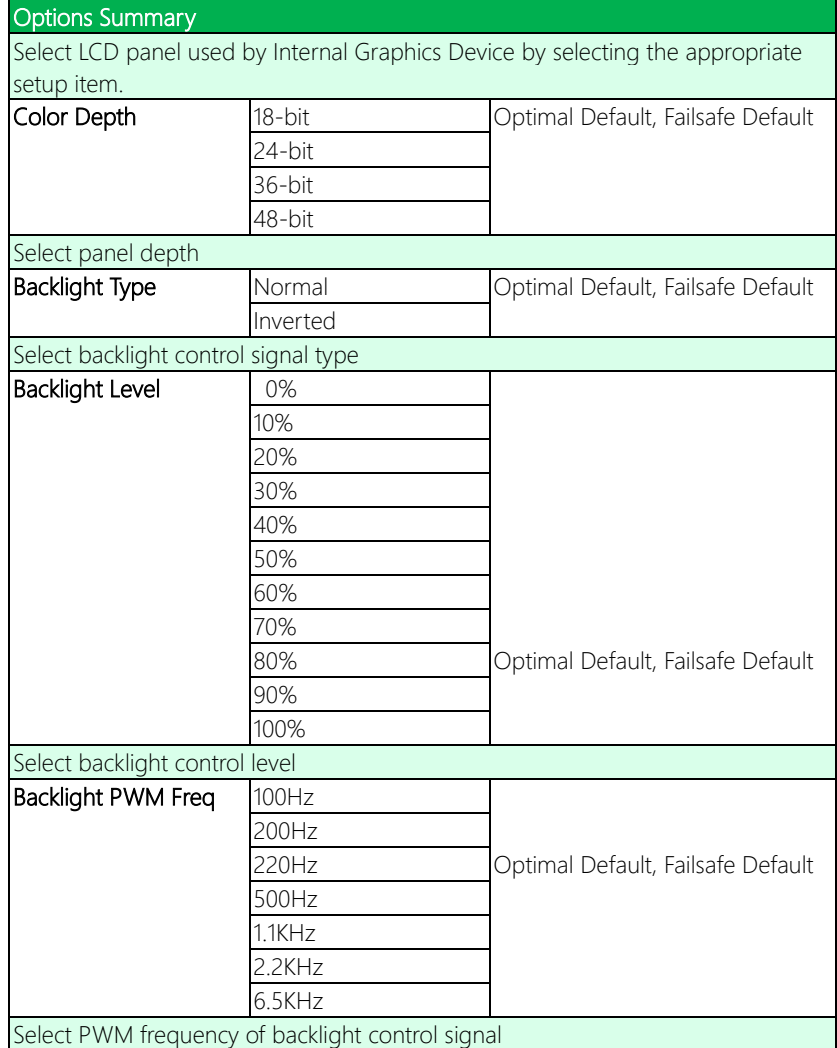

# 3.5.2 South Bridge

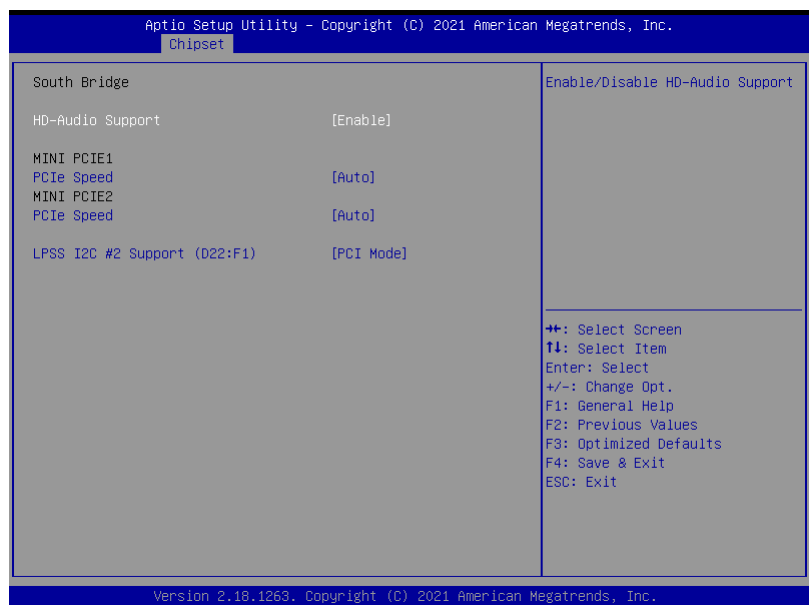

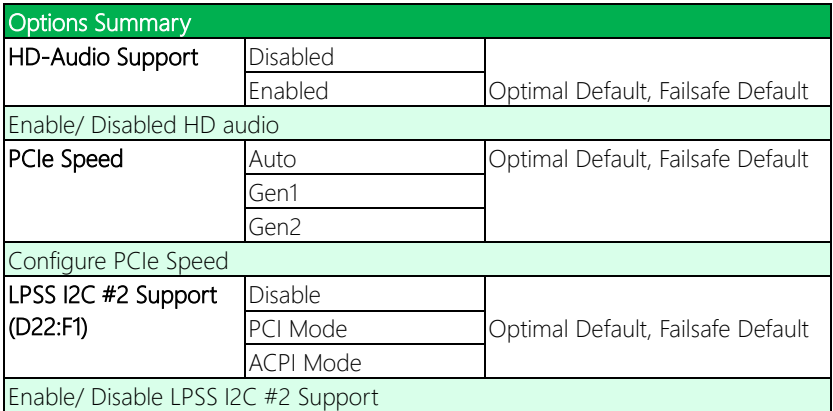

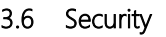

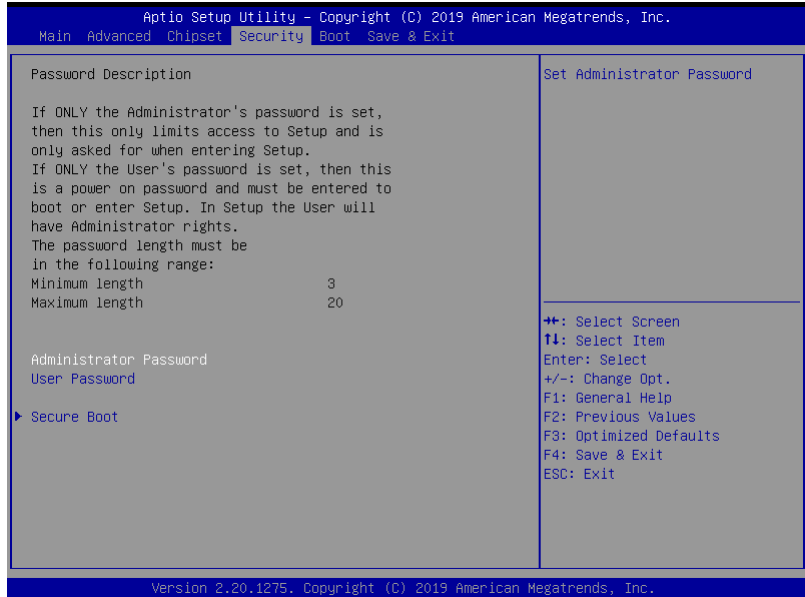

### Change User/Administrator Password

You can set an Administrator Password or User Password. An Administrator Password must be set before you can set a User Password. The password will be required during boot up, or when the user enters the Setup utility. A User Password does not provide access to many of the features in the Setup utility.

Select the password you wish to set, and press Enter. In the dialog box, enter your password (must be between 3 and 20 letters or numbers). Press Enter and retype your password to confirm. Press Enter again to set the password.

### Removing the Password

Select the password you want to remove and enter the current password. At the next dialog box press Enter to disable password protection.

### 3.6.1 Secure Boot

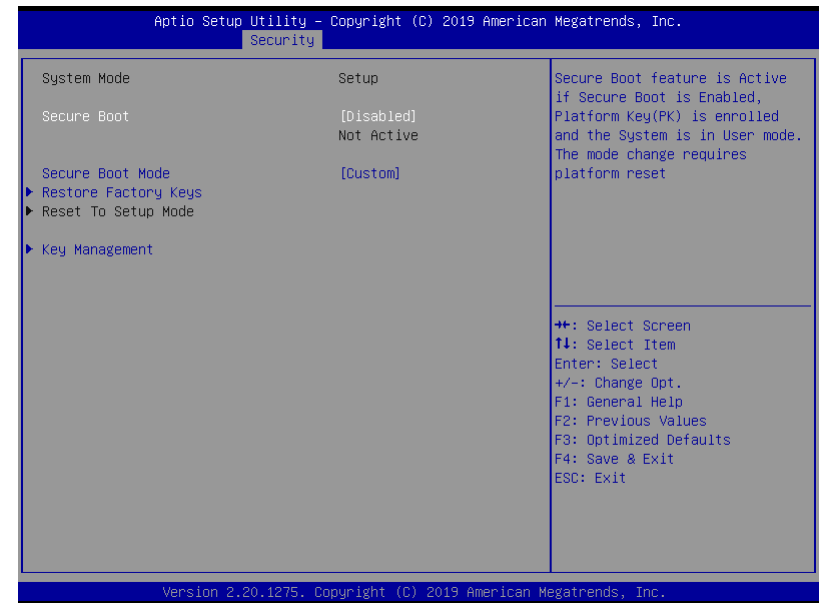

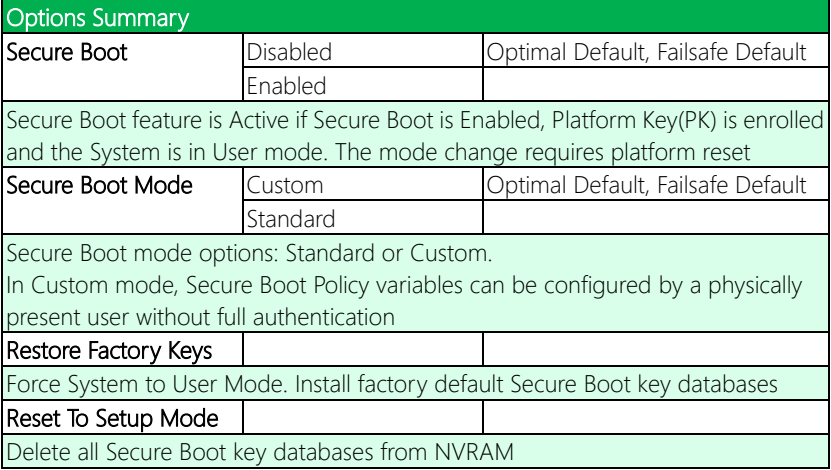

# 3.6.1.1 Key Management

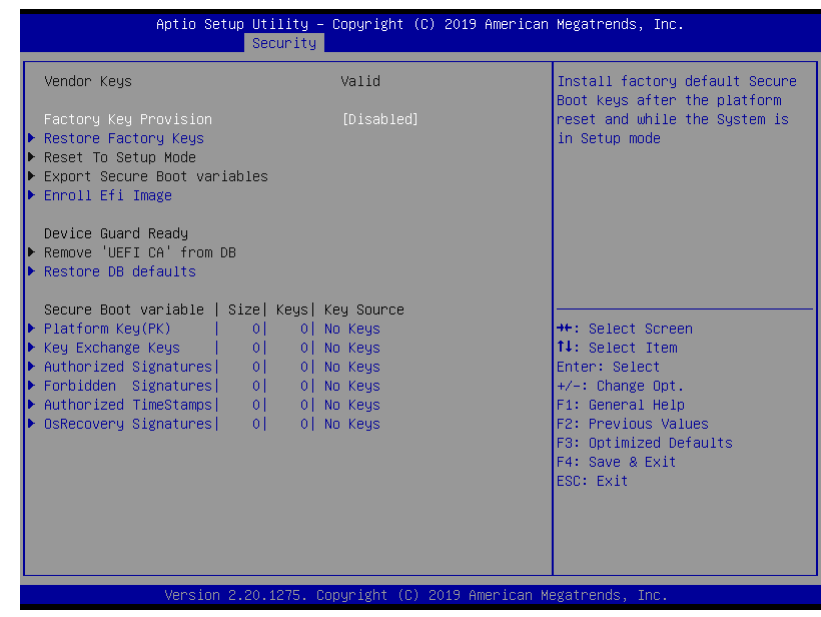

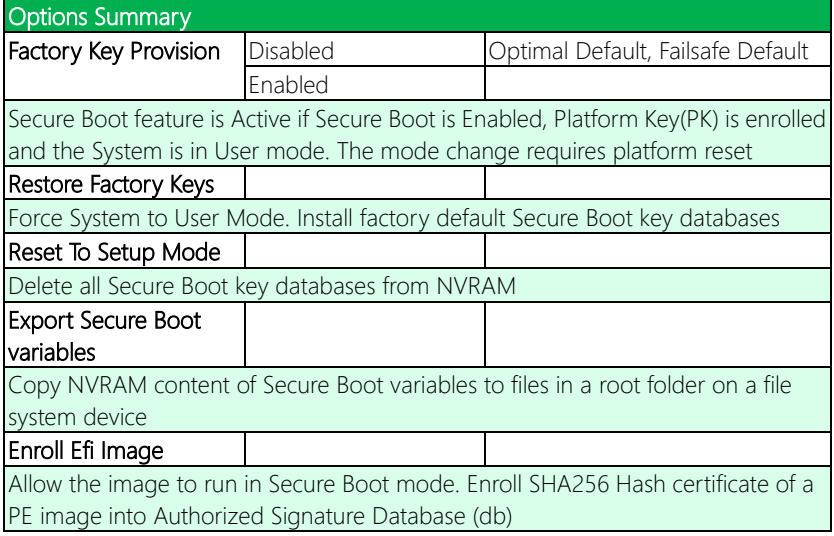

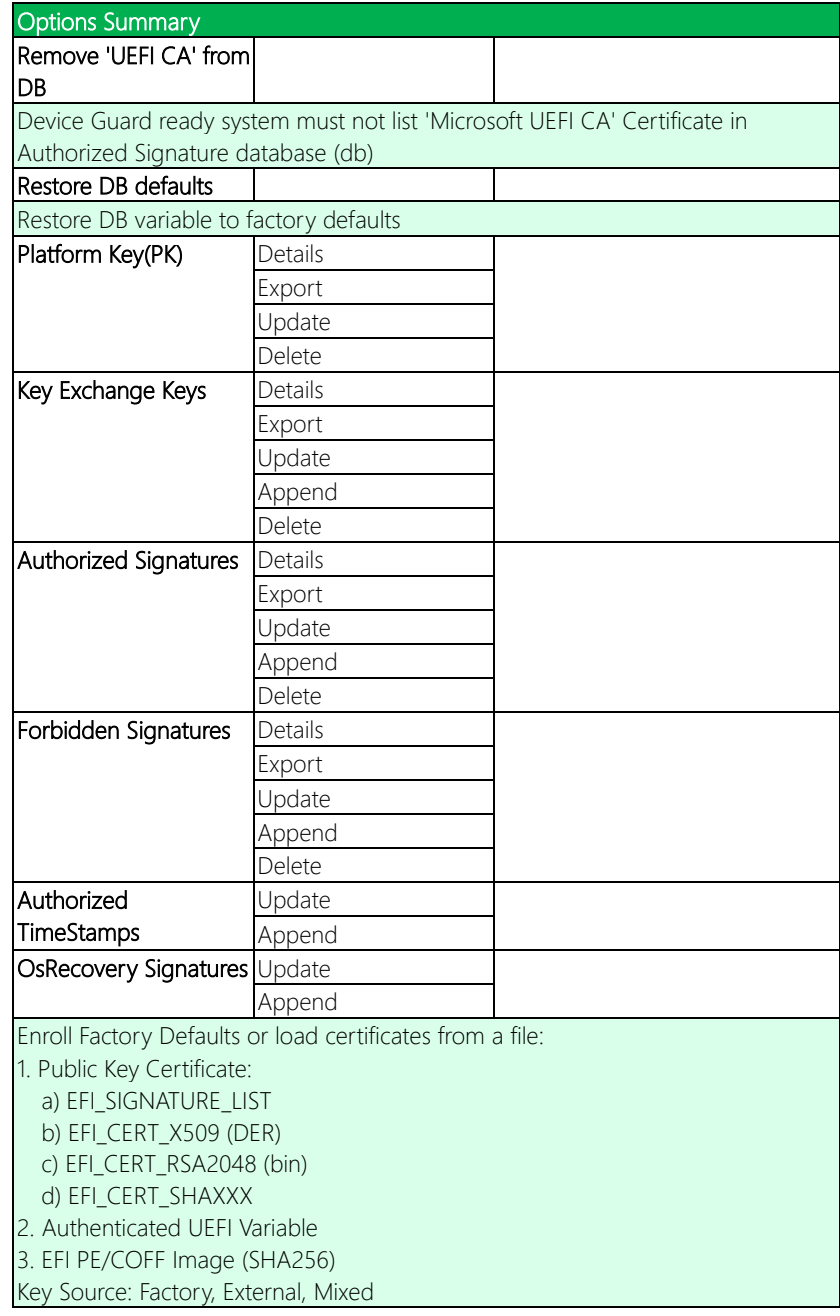

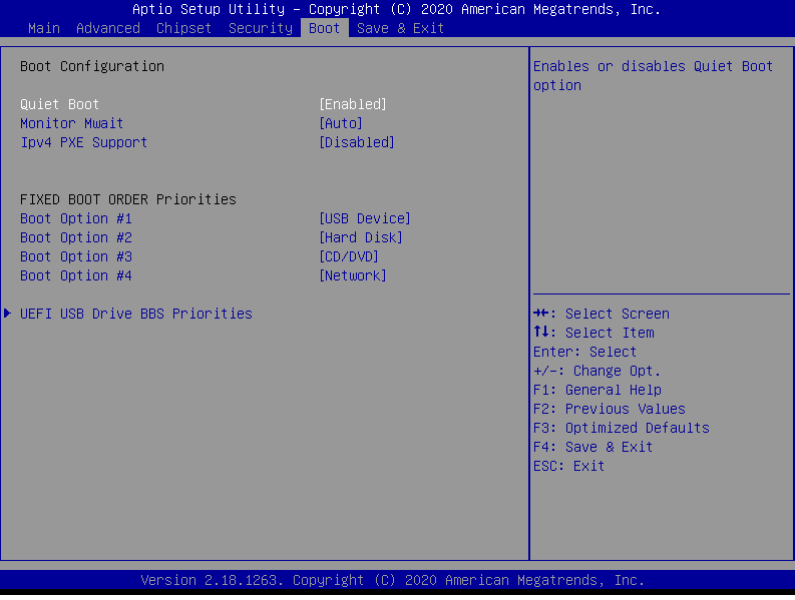

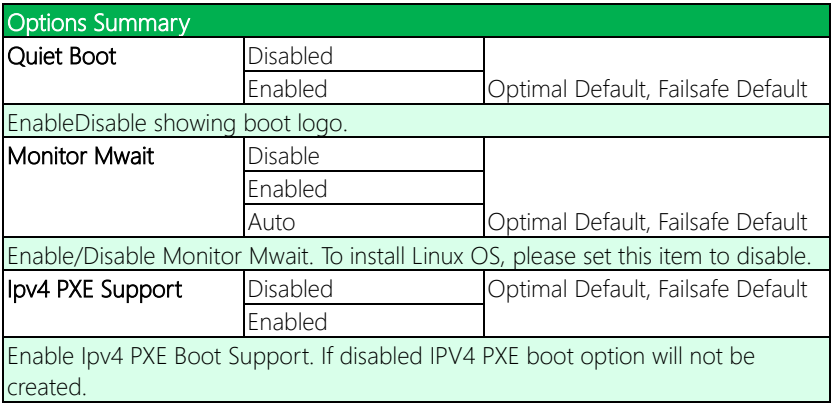

### 3.7.1 BBS Priorities

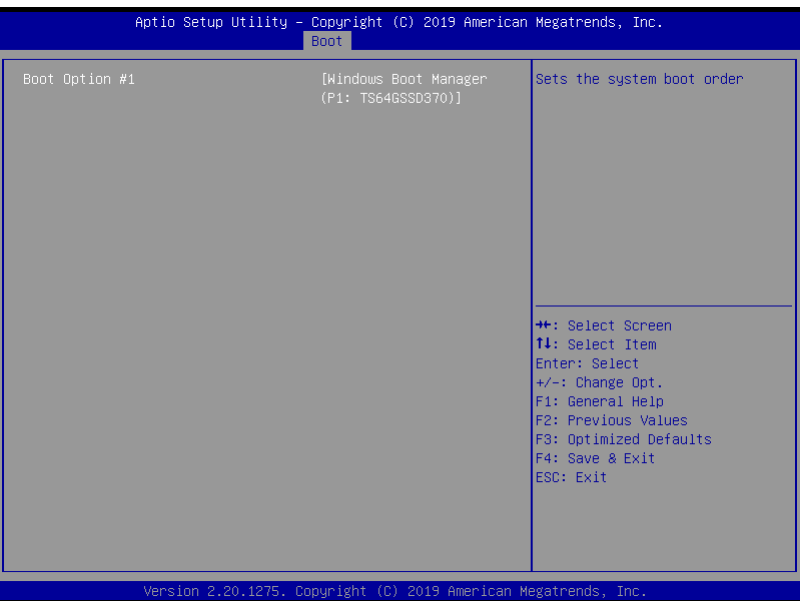
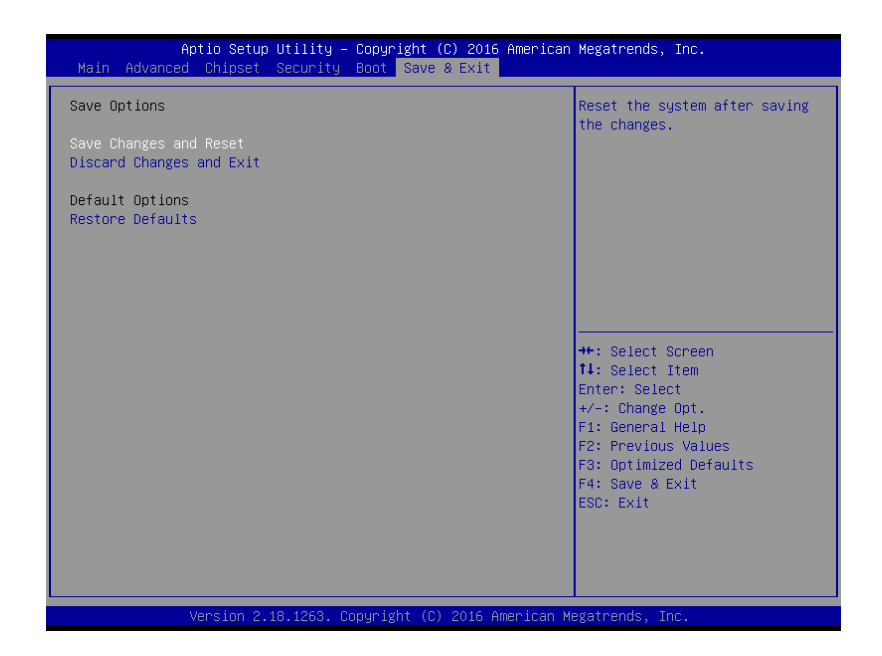

# Chapter 4

– Drivers Installation

### 4.1 Driver Download/Installation

Drivers for the PICO-APL1 can be downloaded from the product page on the AAEON website by following this link:

<https://www.aaeon.com/en/p/pico-itx-boards-pico-apl1#downloads>

Download the driver(s) you need and follow the steps below to install them.

#### Step 1 – Install Chipset Driver

- 1. Open the **STEP1 CHIPSET** folder and open the **SetupChipset.exe** file
- 2. Follow the instructions
- 3. Drivers will be installed automatically

#### Step 2 – Install Graphic Driver

- 1. Open the STEP2 VGA folder and open the Setup.exe file
- 2. Follow the instructions
- 3. Driver will be installed automatically

#### Step 3 – Install LAN Driver

- 1. Open the STEP3 LAN folder and select your OS
- 2. Open the .exe file in the folder
- 3. Follow the instructions
- 4. Driver will be installed automatically

#### Step 4 – Install Audio Driver

- 1. Open the **STEP4 AUDIO** folder and open the 0006-64bit\_Win7\_Win8\_Win81\_Win10\_R279.exe file
- 2. Follow the instructions
- 3. Driver will be installed automatically

#### Step 5 – Install TXE Driver

- 1. Open the STEP5 TXE folder and open the SetupTXE.exe file
- 2. Follow the instructions
- 3. Driver will be installed automatically

#### Step 6 – Install FintekSerial Patch T4R8 Driver

- 1. Open the **STEP6-FintekSerial\_Patch\_T4R8** folder and open the **Setup.exe** file
- 2. Follow the instructions
- 3. Driver will be installed automatically

#### Step 7 – Install GPIO Driver

- 1. Open the **STEP7 GPIO** folder and open the **SetupSerialIO.exe** file
- 2. Follow the instructions
- 3. Driver will be installed automatically

# Appendix A

I/O Information

### A.1 I/O Address Map

 $\vee$  **if** Input/output (IO) T0000000000000000 - 0000000000000006F1 PCI Express Root Complex [0000000000000020 - 0000000000000021] Programmable interrupt controller [000000000000024 - 0000000000000025] Programmable interrupt controller [0000000000000028 - 0000000000000029] Programmable interrupt controller [000000000000002C - 0000000000000002D] Programmable interrupt controller [00000000000002E - 00000000000002F] Motherboard resources T0000000000000030 - 00000000000000311 Programmable interrupt controller [000000000000034 - 000000000000035] Programmable interrupt controller [0000000000000038 - 0000000000000039] Programmable interrupt controller [00000000000003C - 00000000000003D] Programmable interrupt controller [0000000000000040 - 0000000000000043] System timer T000000000000004E - 000000000000004F1 Motherboard resources [0000000000000050 - 0000000000000053] System timer [0000000000000061 - 0000000000000061] Motherboard resources [000000000000063 - 0000000000000063] Motherboard resources 0000000000000064 - 00000000000000641 Standard PS/2 Keyboard [0000000000000065 - 0000000000000065] Motherboard resources [0000000000000067 - 0000000000000067] Motherboard resources [000000000000070 - 0000000000000070] Motherboard resources [0000000000000070 - 0000000000000077] System CMOS/real time clock [000000000000078 - 0000000000000CF7] PCI Express Root Complex [0000000000000080 - 0000000000000008F] Motherboard resources [0000000000000092 - 000000000000092] Motherboard resources [000000000000000A0 - 00000000000000A1] Programmable interrupt controller [0000000000000004 - 00000000000000045] Programmable interrupt controller [00000000000000A8 - 0000000000000049] Programmable interrupt controller [00000000000000AC - 00000000000000AD] Programmable interrupt controller [0000000000000000 - 0000000000000001] Programmable interrupt controller [00000000000000B2 - 00000000000000B3] Motherboard resources [0000000000000084 - 000000000000005] Programmable interrupt controller [000000000000088 - 0000000000000089] Programmable interrupt controller [000000000000000EC - 000000000000000D] Programmable interrupt controller [00000000000002F8 - 0000000000002FF] Communications Port (COM2) <sup>1</sup> [00000000000003F8 - 0000000000003FF] Communications Port (COM1) [0000000000000400 - 000000000000047F] Motherboard resources [00000000000004D0 - 00000000000004D1] Programmable interrupt controller [0000000000000500 - 00000000000005FE] Motherboard resources [0000000000000680 - 000000000000069F] Motherboard resources [00000000000000A00 - 0000000000000A0F] Motherboard resources [00000000000000010 - 0000000000000001F] Motherboard resources [0000000000000000 - 000000000000FFFF] PCI Express Root Complex [000000000000F000 - 00000000000F03F] Intel(R) HD Graphics [000000000000F060 - 00000000000F07F] Standard SATA AHCl Controller

## A.2 Memory Address Map

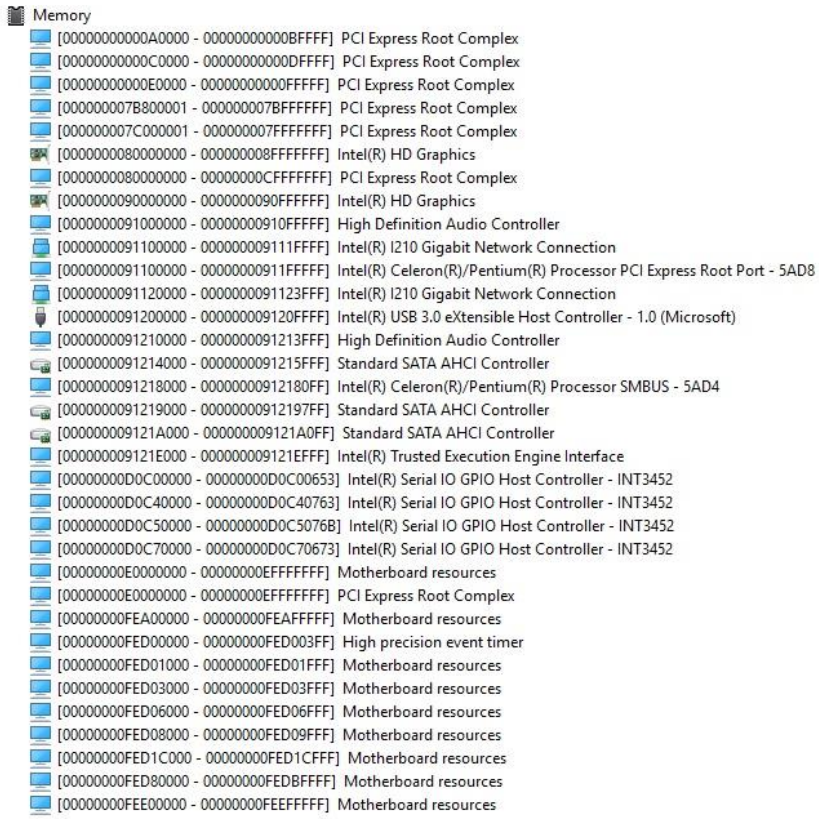

k.

### A.3 IRQ Mapping Chart

 $\vee$  **M** Interrupt request (IRQ) (ISA) 0x00000000 (00) System timer (ISA) 0x00000001 (01) Standard PS/2 Keyboard (ISA) 0x00000003 (03) Communications Port (COM2) (ISA) 0x00000004 (04) Communications Port (COM1) (ISA) 0x00000008 (08) High precision event timer (ISA) 0x0000000C (12) PS/2 Compatible Mouse (ISA) 0x0000000E (14) Intel(R) Serial IO GPIO Host Controller - INT3452 (ISA) 0x0000000E (14) Intel(R) Serial IO GPIO Host Controller - INT3452 (ISA) 0x0000000E (14) Intel(R) Serial IO GPIO Host Controller - INT3452 (ISA) 0x0000000E (14) Intel(R) Serial IO GPIO Host Controller - INT3452 (ISA) 0x00000036 (54) Microsoft ACPI-Compliant System (ISA) 0x00000037 (55) Microsoft ACPI-Compliant System (ISA) 0x00000038 (56) Microsoft ACPI-Compliant System (ISA) 0x00000039 (57) Microsoft ACPI-Compliant System (ISA) 0x0000003A (58) Microsoft ACPI-Compliant System (ISA) 0x0000003B (59) Microsoft ACPI-Compliant System (ISA) 0x0000003C (60) Microsoft ACPI-Compliant System (ISA) 0x000001FF (511) Microsoft ACPI-Compliant System (PCI) 0x00000019 (25) High Definition Audio Controller (PCI) 0xFFFFFFF3 (-13) Intel(R) USB 3.0 eXtensible Host Controller - 1.0 (Microsoft) (PCI) 0xFFFFFFF4 (-12) Intel(R) I210 Gigabit Network Connection (PCI) 0xFFFFFFF5 (-11) Intel(R) I210 Gigabit Network Connection (PCI) 0xFFFFFFF6 (-10) Intel(R) I210 Gigabit Network Connection (PCI) 0xFFFFFFF7 (-9) Intel(R) I210 Gigabit Network Connection (PCI) 0xFFFFFFF8 (-8) Intel(R) I210 Gigabit Network Connection (PCI) 0xFFFFFFF9 (-7) Intel(R) I210 Gigabit Network Connection (PCI) 0xFFFFFFFA (-6) Intel(R) Trusted Execution Engine Interface (PCI) 0xFFFFFFFB (-5) Intel(R) HD Graphics (PCI) 0xFFFFFFFC (-4) Standard SATA AHCI Controller PCI) 0xFFFFFFFD (-3) Intel(R) Celeron(R)/Pentium(R) Processor PCI Express Root Port - 5AD6 (PCI) 0xFFFFFFFE (-2) Intel(R) Celeron(R)/Pentium(R) Processor PCI Express Root Port - 5AD8

# Appendix B

Mating Connectors

## B.1 List of Mating Connectors and Cables

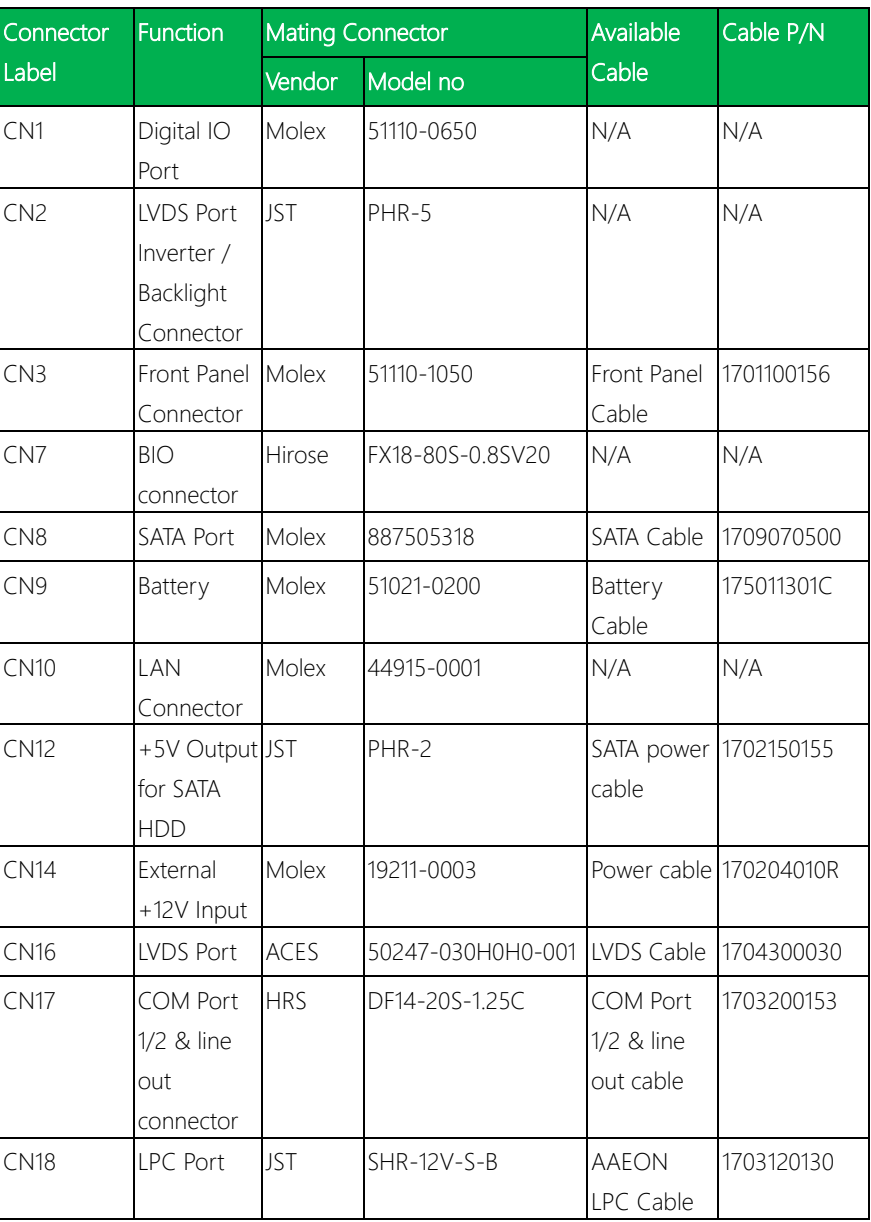

The table notes mating connectors and available cables.

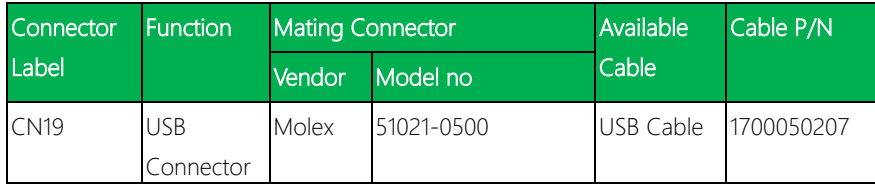